## Návod pro Samsung Galaxy A5 (2016) A510F

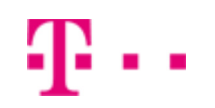

- 1. Základní nastavení telefonu
	- Vložení SIM a paměťové karty
	- Zapnutí telefonu a PIN
- 2. Kontakty
	- Kopírování ze SIM karty do telefonu
	- Založení nového kontaktu
	- Upravení kontaktu v četn ě fotky
- 3. Volání
	- Nastavení vyzván ění
	- Číslo hlasové schránky
	- Nastavení hlasitosti hovoru
	- Zobrazení klávesnice při volání
	- Zobrazení kontakt ů při volání
	- Hlasitý hovor
	- Přidržení hovoru
- 4. SMS a MMS
	- Nastavení tónů
	- Upozorn ění o doru čení SMS
	- Nastavení střediska zpráv
	- Nastavení MMS
- 5. Internet
	- Zap./Vyp. internetu v Č R
	- Zap./Vyp. internetu v zahrani čí
	- Nastavení internetu
	- Přihlášení a odhlášení Wi-Fi sítě
	- Zap./Vyp. přístupového bodu
- 6. Nastavení e-mailu
	- seznam.cz
	- centrum.cz
	- volny.cz
	- $\circ$  outlook.cz
	- Ostatní
- 7. Zabezpečení
	- Zapnutí PIN kódu
- Změna PIN kódu
- Otisky prstů zámek displeje
- Otisky prstů správa
- Reset přístroje do továrního nastavení
- 8. Aplikace
	- Založení účtu a stažení aplikace
- 9. Ostatní
	- Změna pozadí displeje
	- Přidání ikony na plochu
	- Odebrání ikony z plochy
	- Bluetooth Zap./Vyp.
	- Bluetooth párování přístrojů
	- Bluetooth odesílání obrázků
	- Budík
	- Pevná volba
	- o Nastav. kontaktů v seznamu pevné volby
	- o Identifikace volajícího (CLIP/CLIR)

## Základní nastavení telefonu

### **Vložení SIM a paměťové karty**

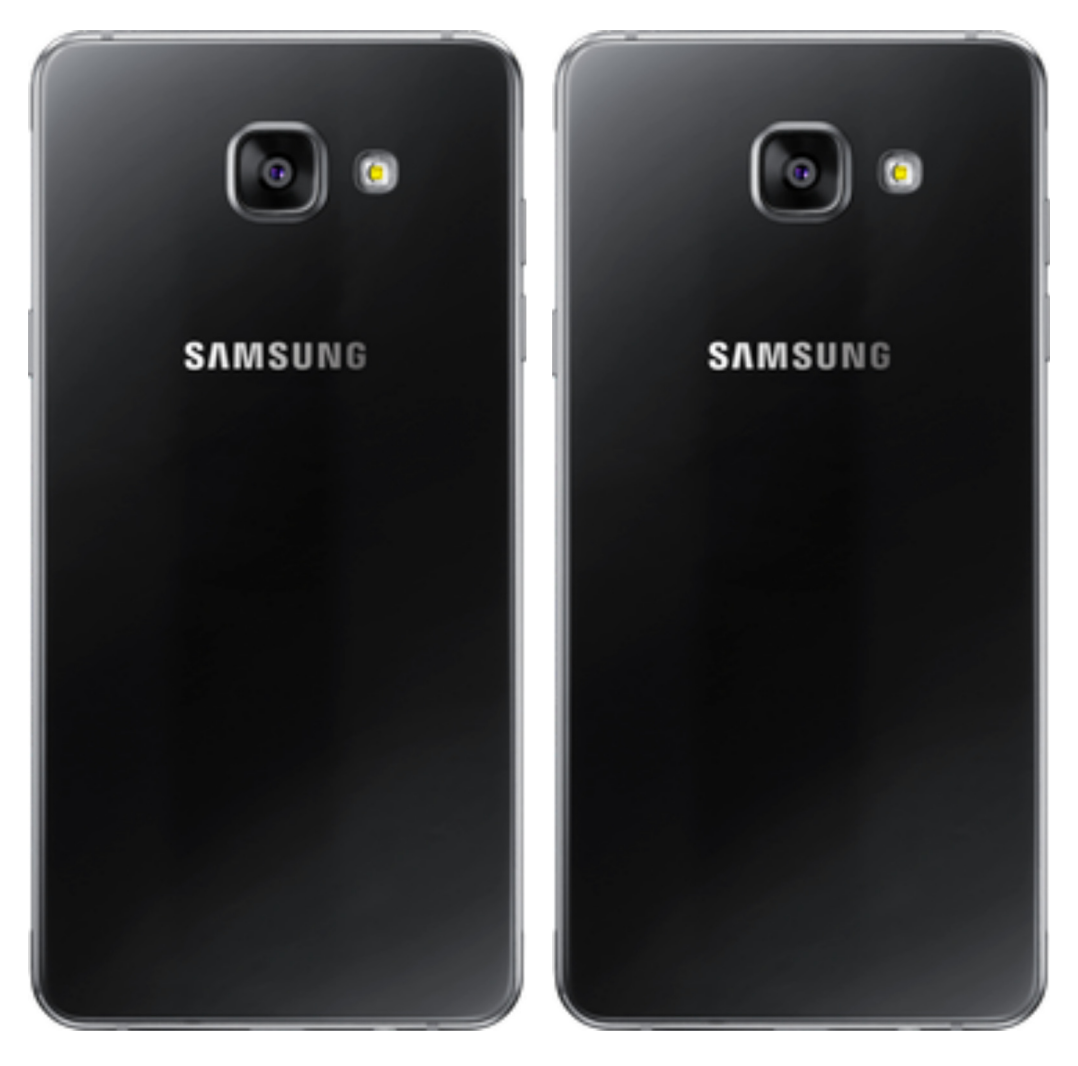

- **1.** Šuplík na SIM a paměťovou kartu vysunete pomocí nástroje, který je přiložen v balení.
- **2.** Nano-SIM a paměťovou kartu vložíte do šuplíku a zasunete ho zpět.

4.

### **Zapnutí telefonu a PIN**

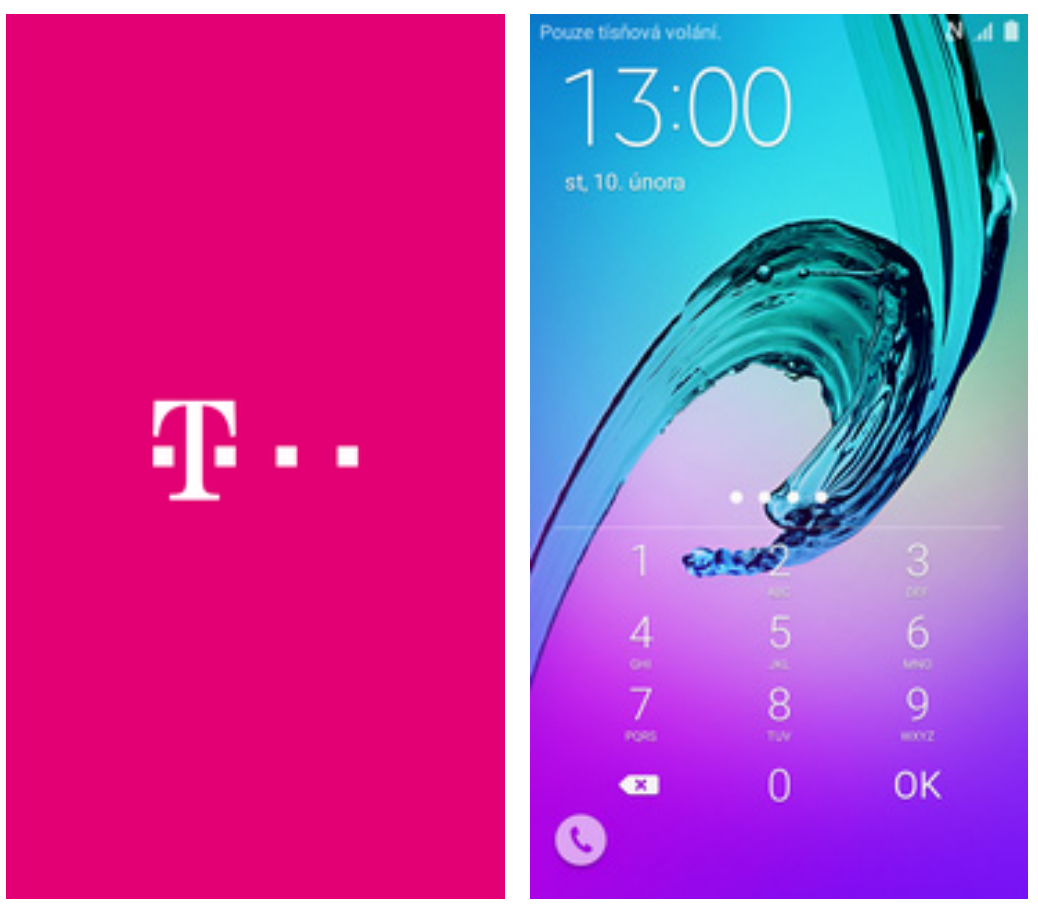

**1.** Delším stisknutím tlačítka zapnout/vypnout se rozsvítí displej.

## **Kontakty**

**2.** Nakonec zadáte váš PIN.

### **Kopírování ze SIM karty do telefonu**

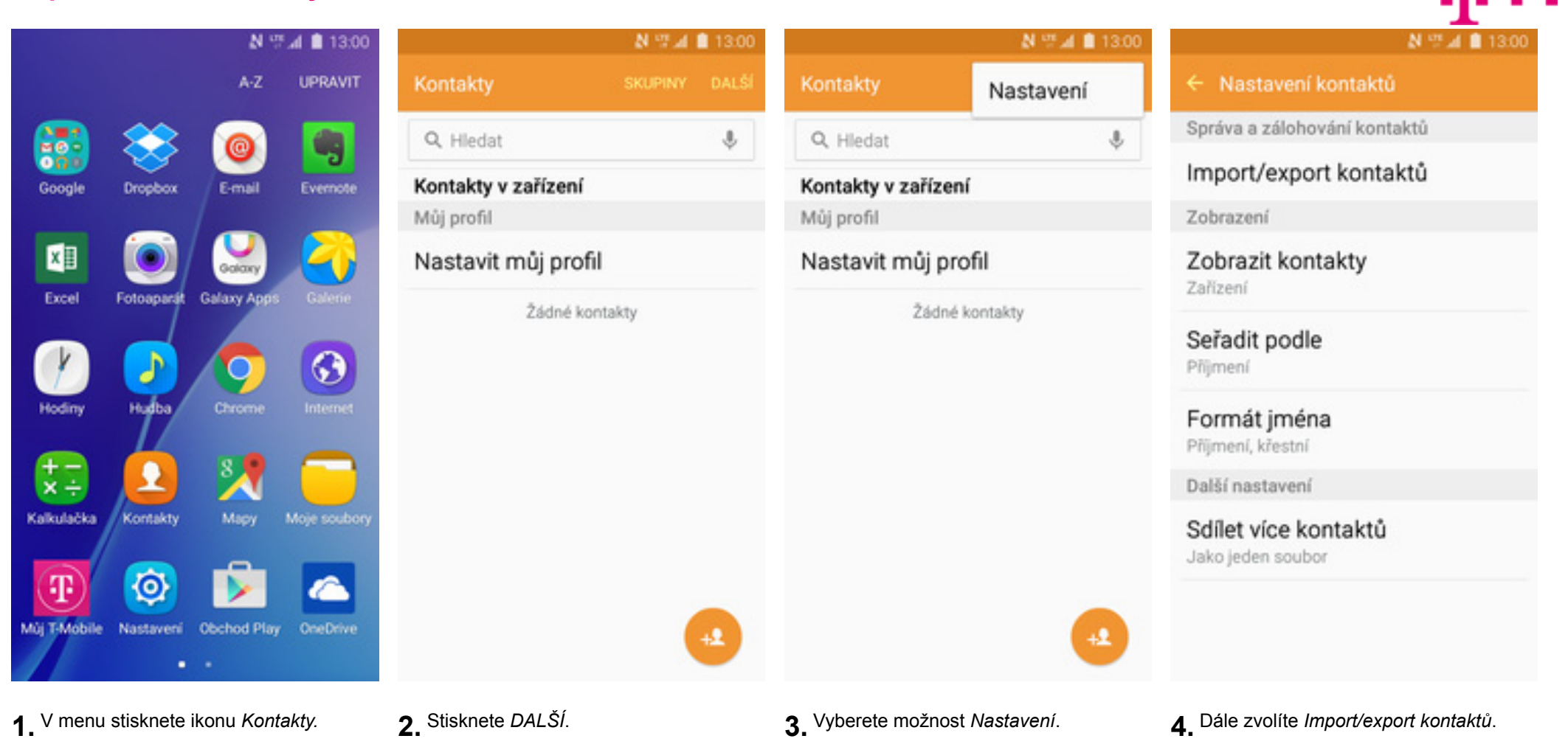

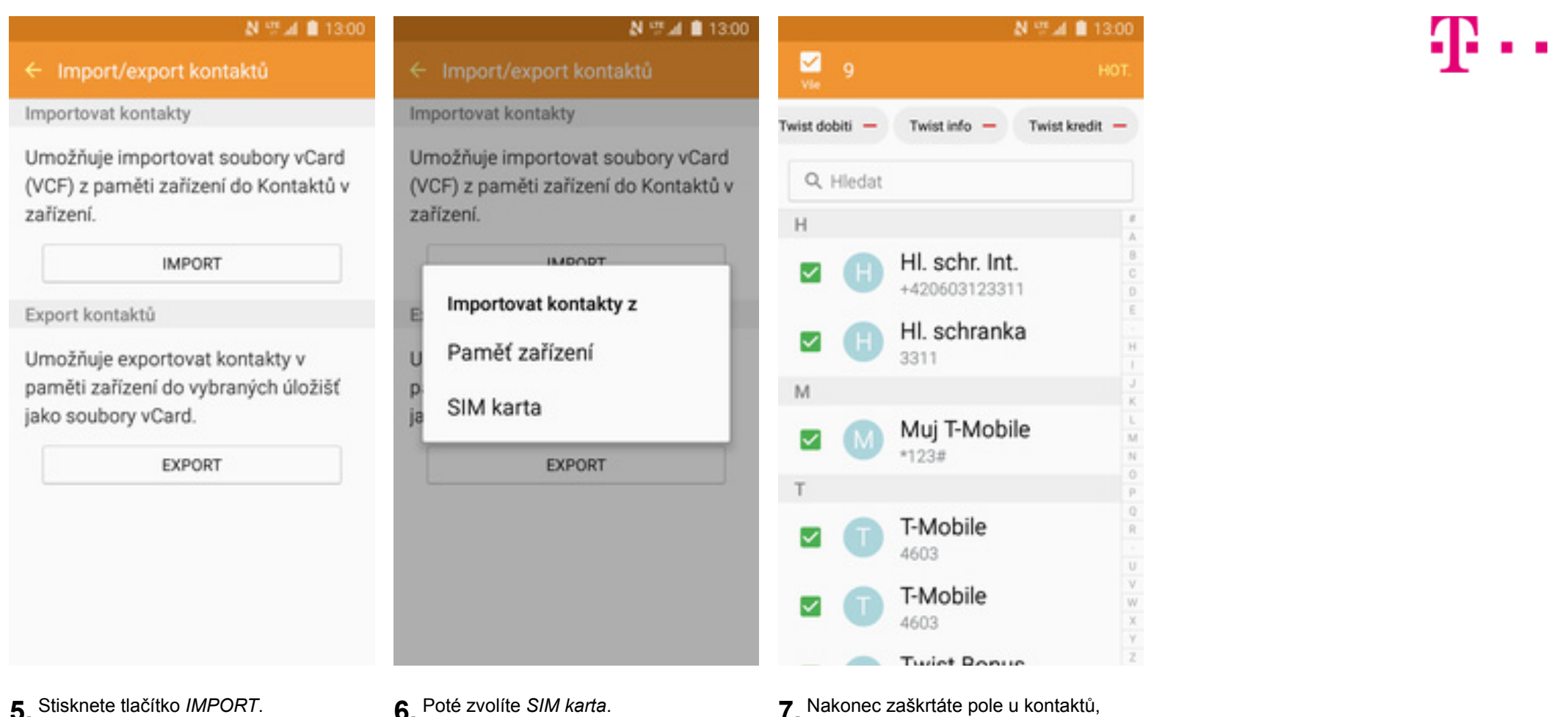

které chcete ze SIM karty do telefonu přesunout a ťuknete na *HOT*.

### **Založení nového kontaktu**

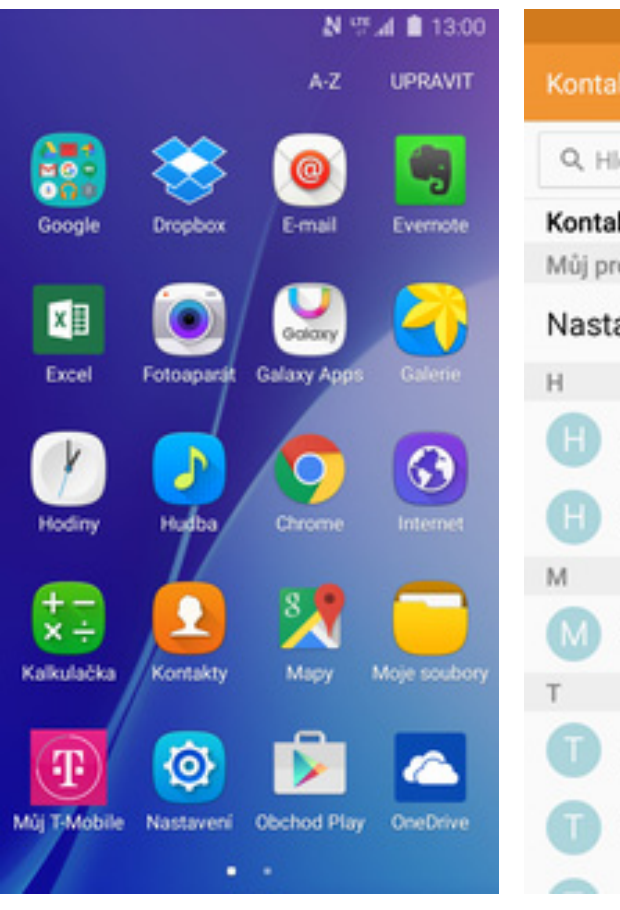

1. V menu stisknete ikonu Kontakty.

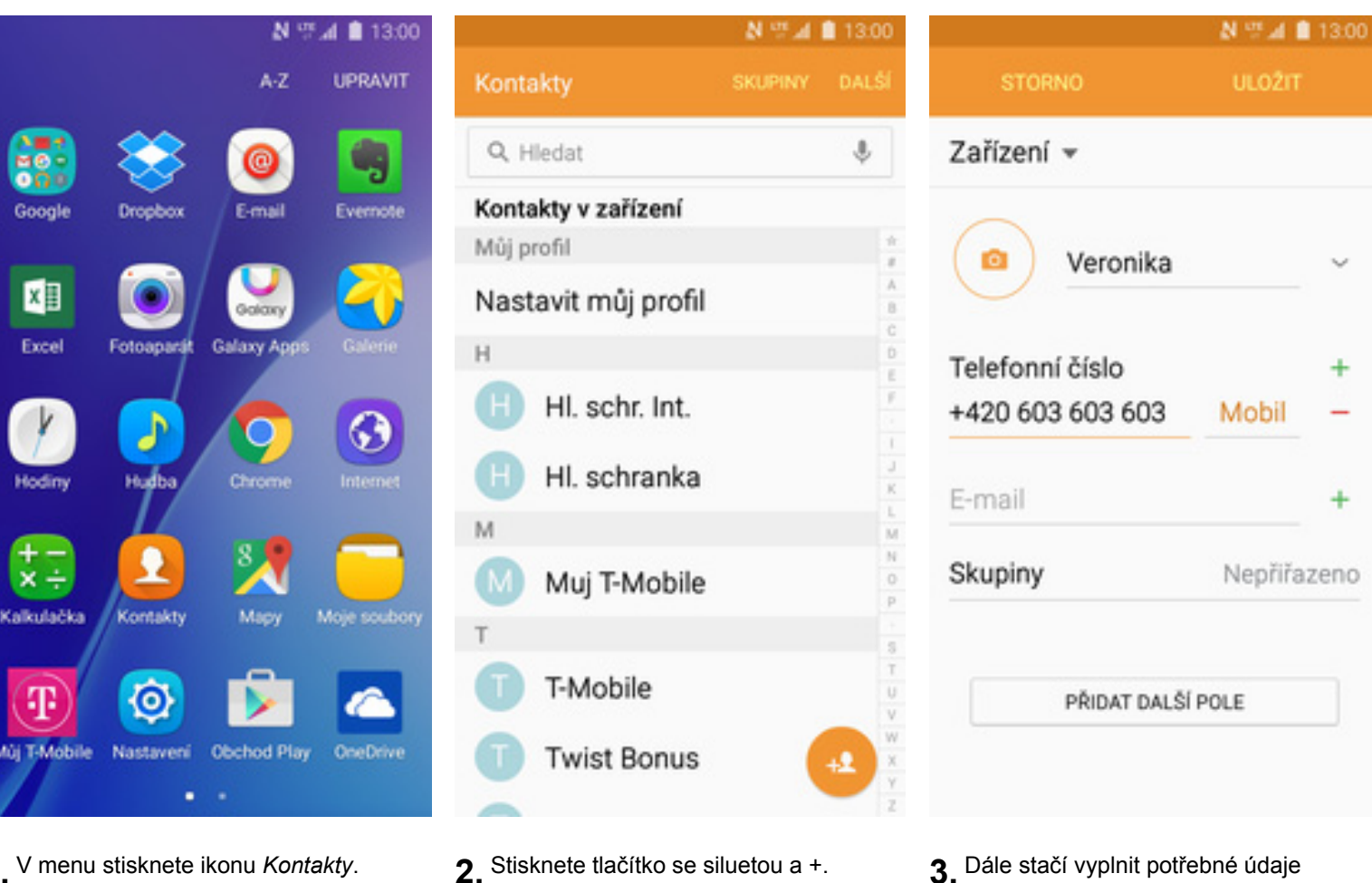

jako je telefonní číslo, jméno atd. Celou akci dokončíte ťuknutím na *ULOŽIT*.

### **Upravení kontaktu včetně fotky**

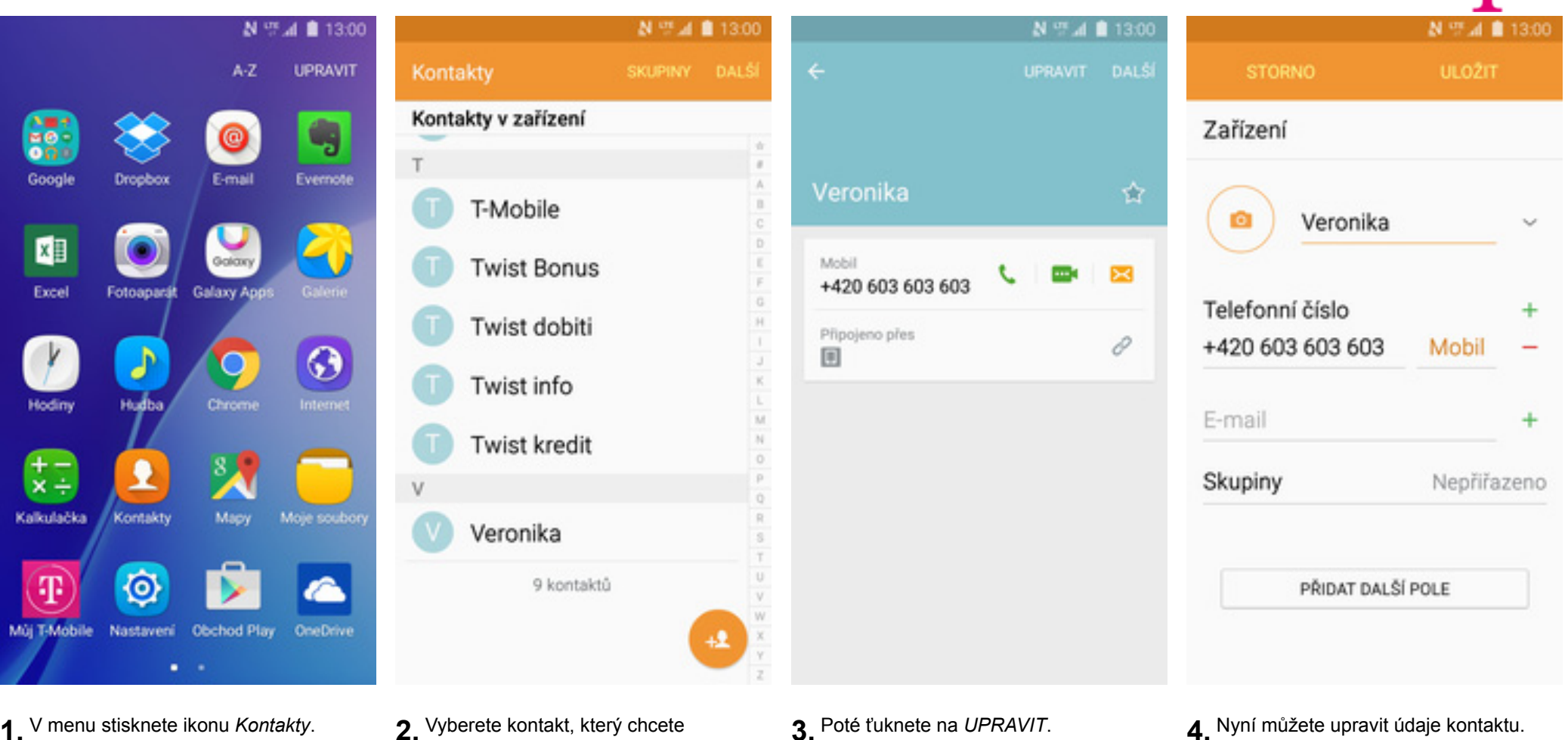

upravit.

Fotku přidáte ťuknutím na foťák.

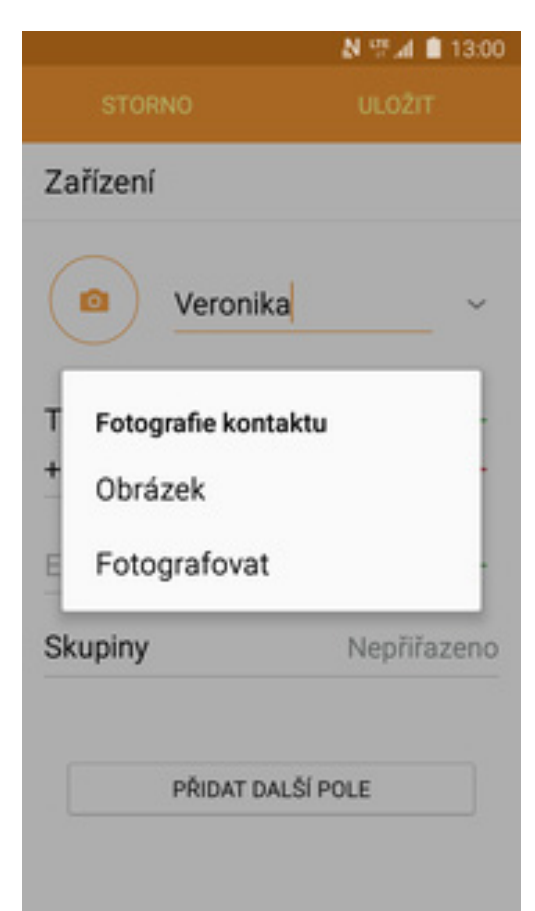

**5.** Obrázek můžete vybrat z galerie nebo pořídit novou fotku a to přes možnost *Fotografovat*.

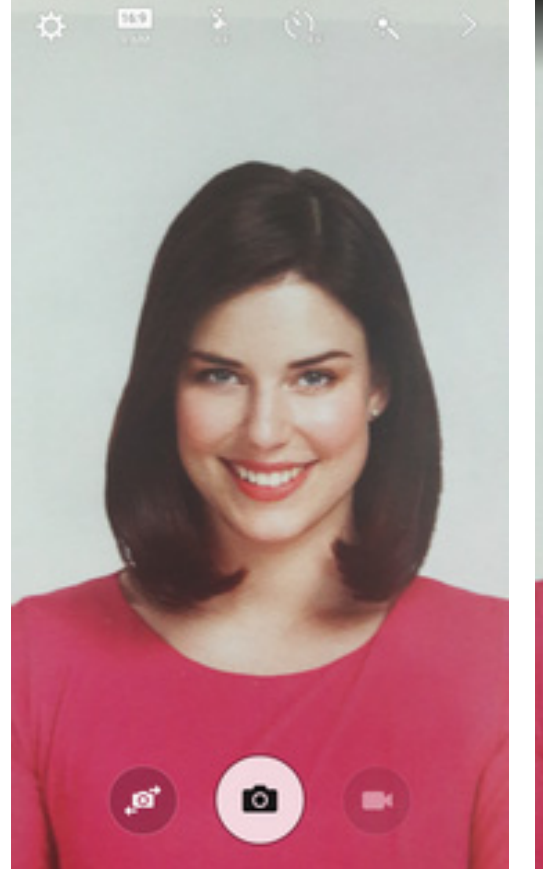

- **6.** Fotku pořídíte stisknutím tlačítka s<br>foťákem.
- 

OPAKOVAT

OK

**7.** Pořízenou fotku uložíte stisknutím tlačítka OK.

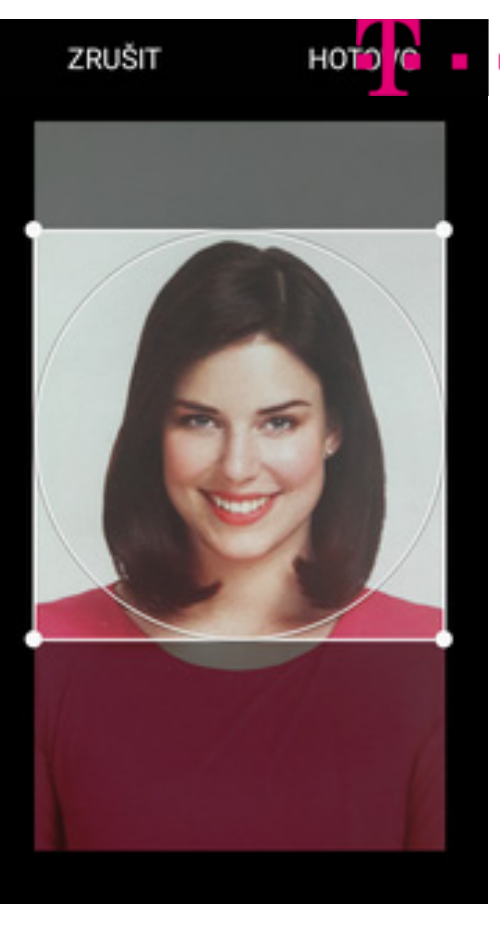

**8.** Poté obrázek oříznete tažením za strany čtverce a ťuknete na *HOTOVO*.

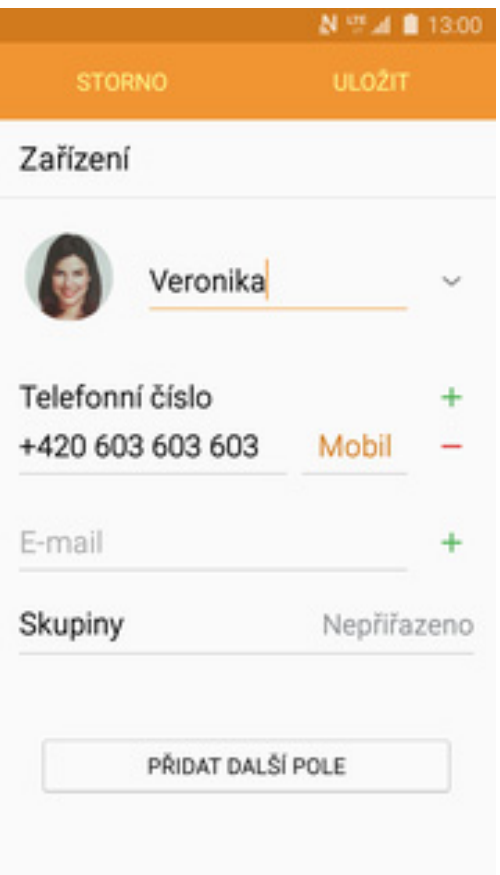

 $\mathbf{r}$ .

**9.** Všechny úpravy dokončíte ťuknutím na *ULOŽIT*.

## Volání

### Nastavení vyzvánění

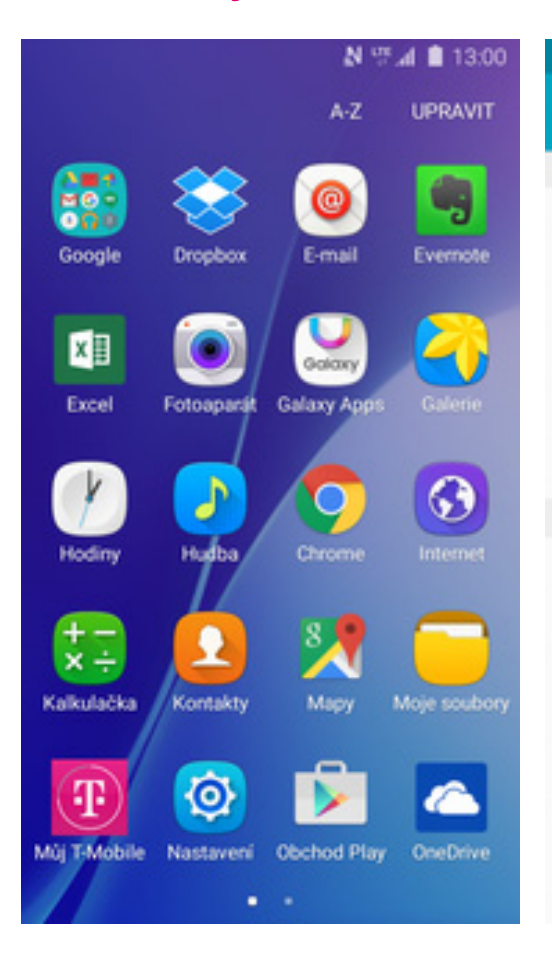

1 V menu stisknete ikonu Nastavení.

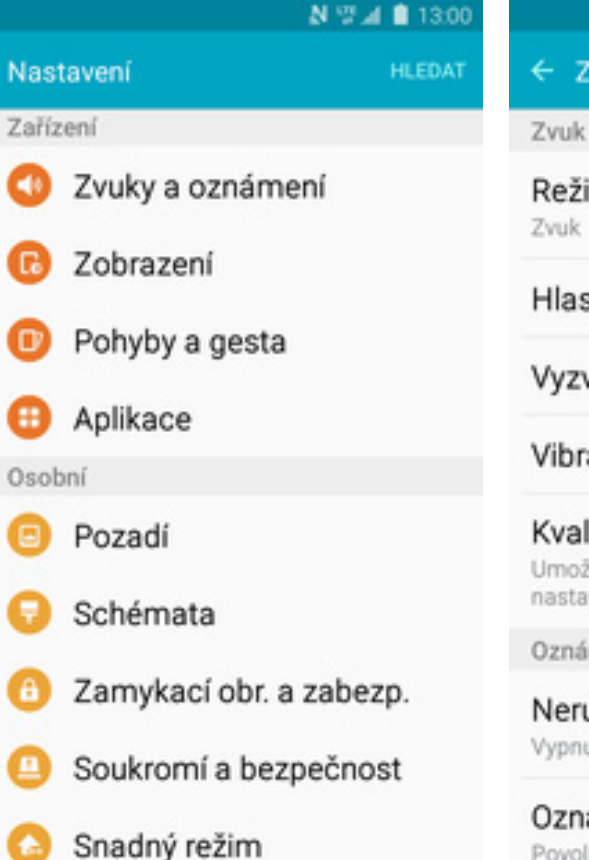

> Vyberete možnost Zvuky a oznámení

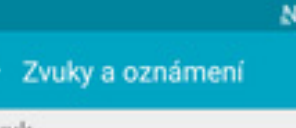

Režim zvuku

Hlasitost

Vyzváněcí tóny a zvuky

Vibrace

Kvalita zvuku a efekty Umožňuje zapnout zvukové efekty a nastavit funkci Adapt sound.

Oznámení

Nerušit Vypnuto

Oznámení aplikací Povolí nebo zablokuje oznámení z indootligich onlikas

3 Dále zvolíte Vyzváněcí tóny a zvuky.

## NWA<sup>®</sup>

← Vyzváněcí tóny a zvuky

Zvonění

™⊿ ■ 13:00

Zvonění T-Mobile\_Ringtone

Výchozí zvuk oznámení T-Mobile Messagetone

Oznámení Zprávy

Oznámení S Plánovač

Oznámení E-mail

Systém

Zvuky tlačítek Přehrát zvuk při výběru na displeji.

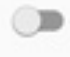

Tón kláv. pro volbu čísel Přehraje tón při klepnutí na klávesnici pro volbu čísel.

A Poté vyberete možnost Zvonění.

### N 型⊿ ■ 13:00

 $\mathbf{T}$ .

- ← Zvonění
- Silhouette  $\circ$
- $\circ$ Somewhere
- Sparkling Melody  $\circ$
- T-Mobile\_Alarmtone  $\circ$
- T-Mobile\_Ringtone  $\circledcirc$

### Ticktac  $\circ$

- Time Traveler  $\circ$
- $\circ$ Time Up
- Twinkle  $\circ$
- Přidat vyzváněcí tón ÷
- 5. Zvolíte si melodii a ťuknete na šipku zpět.

### **Číslo hlasové schránky**

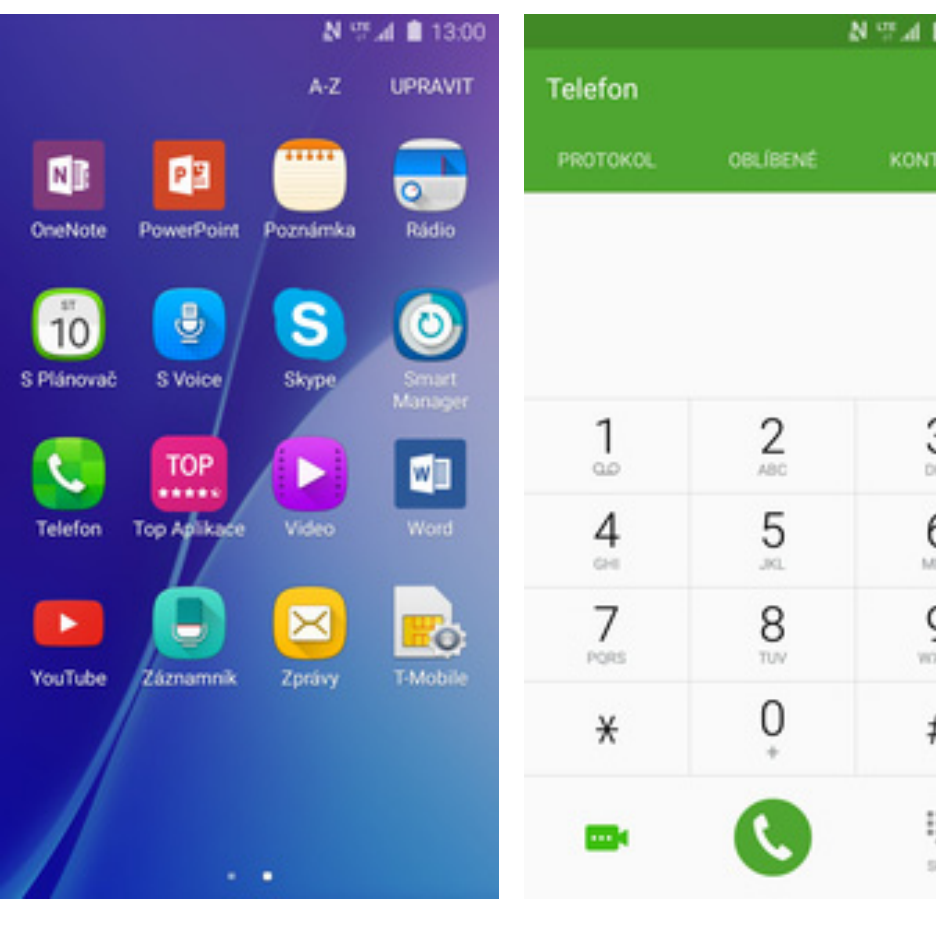

1. V menu stisknete ikonu Telefon.

Telefon Rychlá volba PROTOKOL OBLIE **AKTY** Nastavení  $\frac{2}{480}$  $3<sub>o</sub>$ 1 3 χr.  $\bar{\omega}$ 5 б 4 6  $\mathcal{M}$ MNO **DVD** cast 7 8 9 9  $rac{1}{200}$ TUV  $\overline{w}$ PORS 0  $#$ #  $\ast$ W ļ and the project sic. ki.

13:00

**DALS** 

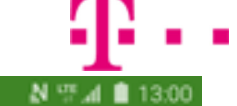

 $\subset$ 

← Nastavení hovorů

Upozornéní na hovor

Další nastavení

Videohovory

N 空团 ■ 13:00

### Skrýt moje video

Nastavte alternativní obrázek nebo video, které se zobrazí na displeji druhého účastníka během videohovorů.

Hlasová pošta

Poskytovatel služeb Můj poskytovatel

Nast. hlasové schránky

Zvuk upozornění Výchozí zvuk upozornění (T-Mobile\_Messagetone)

Vibrace

 V menu stisknete ikonu *Telefon*. **2.** Stisknete *DALŠÍ*. **3.** Vyberete možnost *Nastavení*. **4.** Vyberete možnost *Nast. hlasové schránky*.

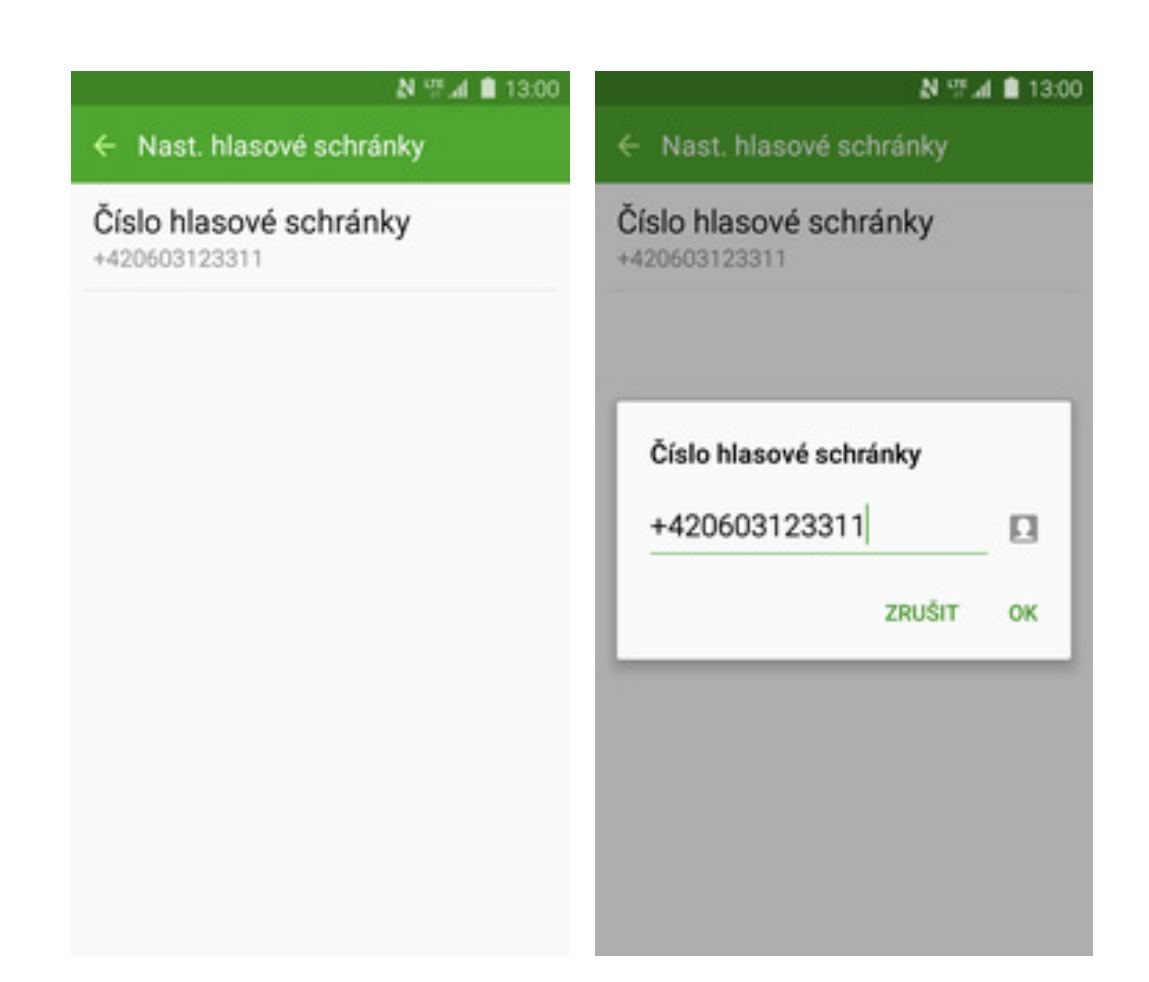

- **5.** Dále zvolíte *<sup>Č</sup>íslo hlasové schránky*. **6.**
- V případ ě, že se číslo hlasové schránky liší, přepište ho podle naší obrazovky.

4 B

### **Nastavení hlasitosti hovoru**

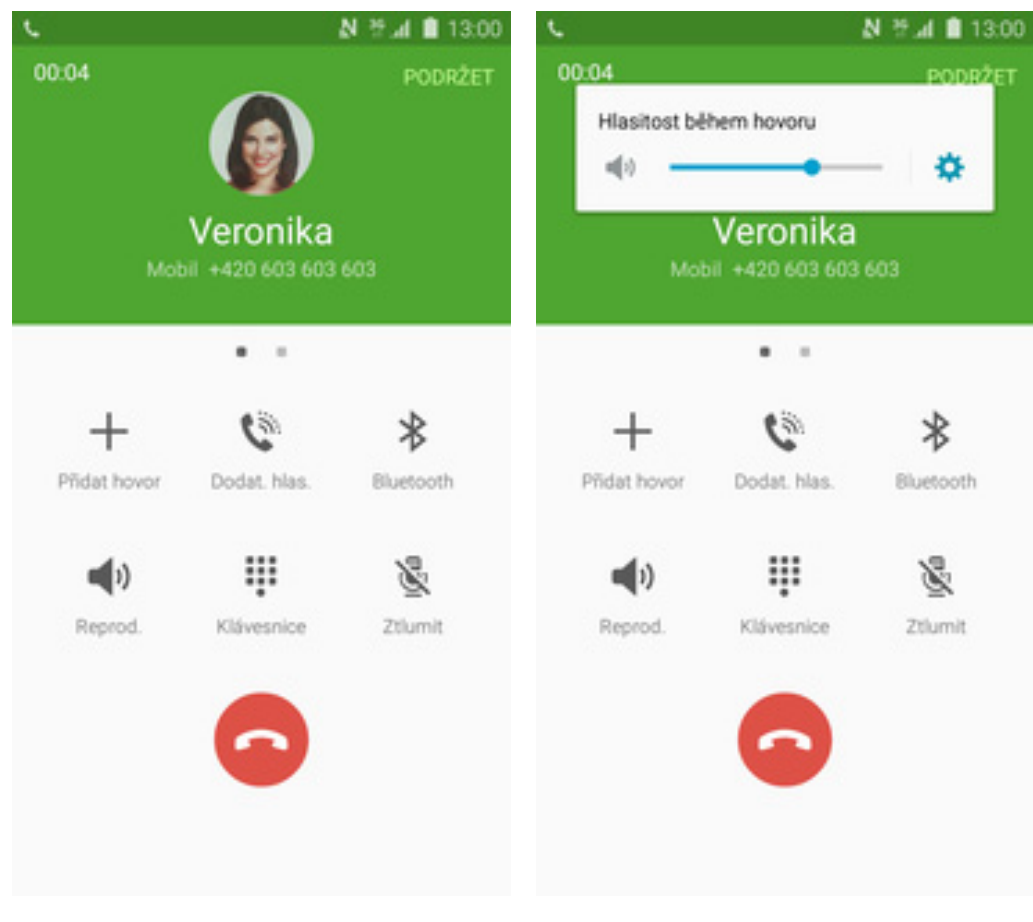

- **1.** Nastavovat hlasitost lze jen v průběhu hovoru.
- **2.** Hlasitost regulujete pomocí postranních tlačítek na telefonu.

### **Zobrazení klávesnice p ři volání**

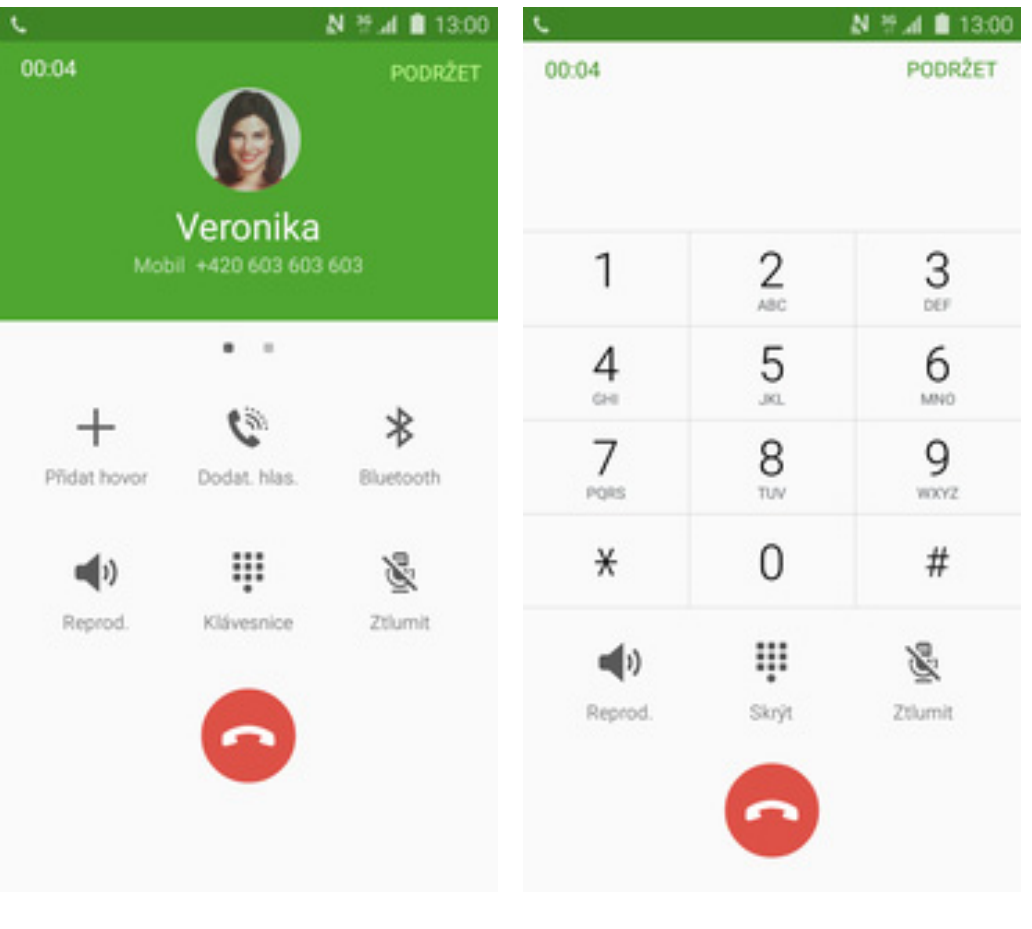

- **1.** V průběhu hovoru stisknete tlačítko *Klávesnice*.
- **2.** A je to hotové! :)

### **Zobrazení kontaktů při volání**

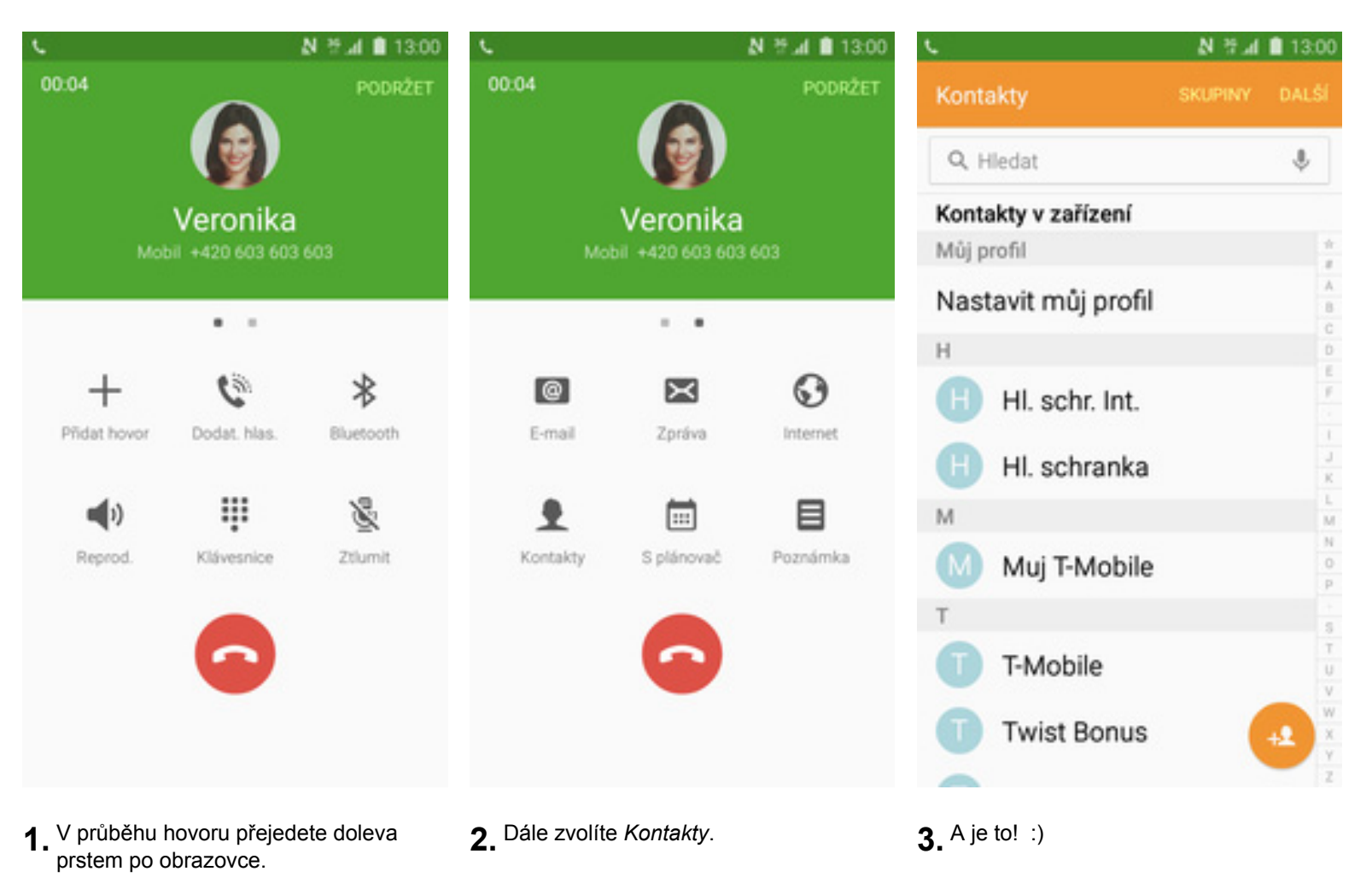

### **Hlasitý hovor**

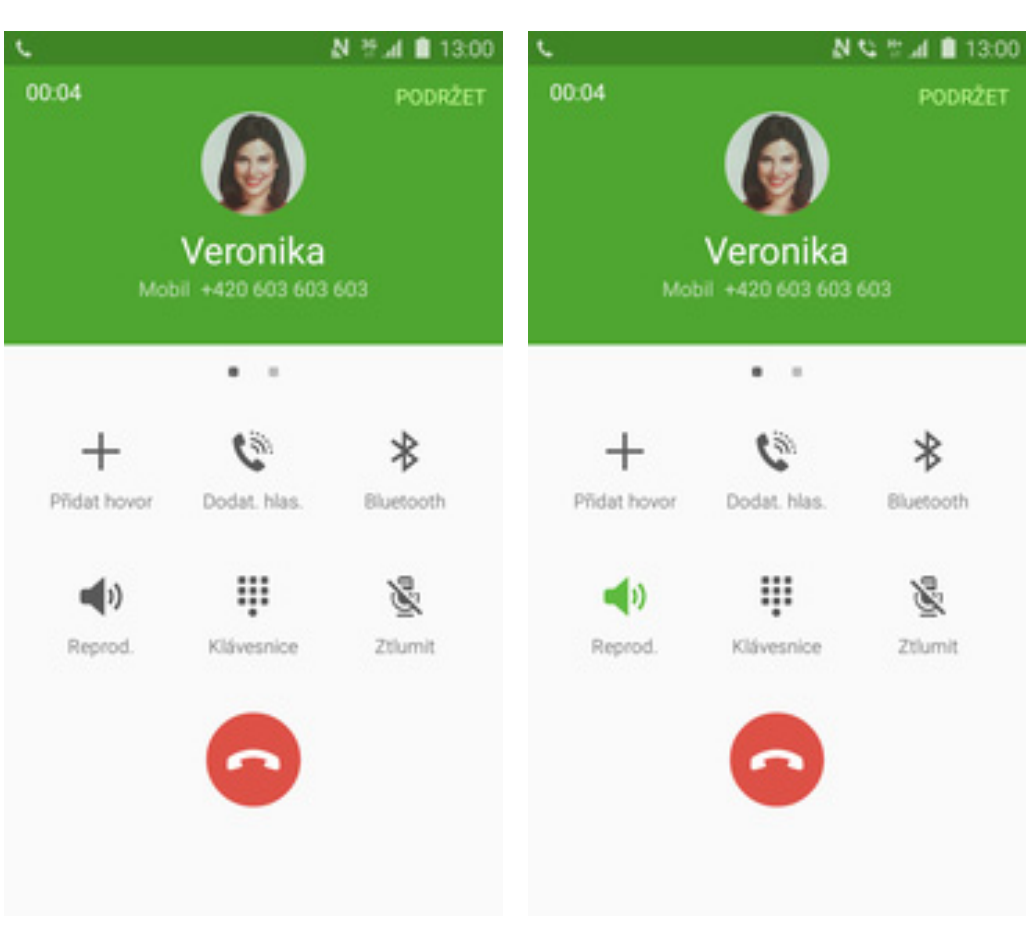

- 1. V průběhu hovoru stisknete tlačítko Reprod.
- $2.$  A je to hotové! :)

42

### Přidržení hovoru

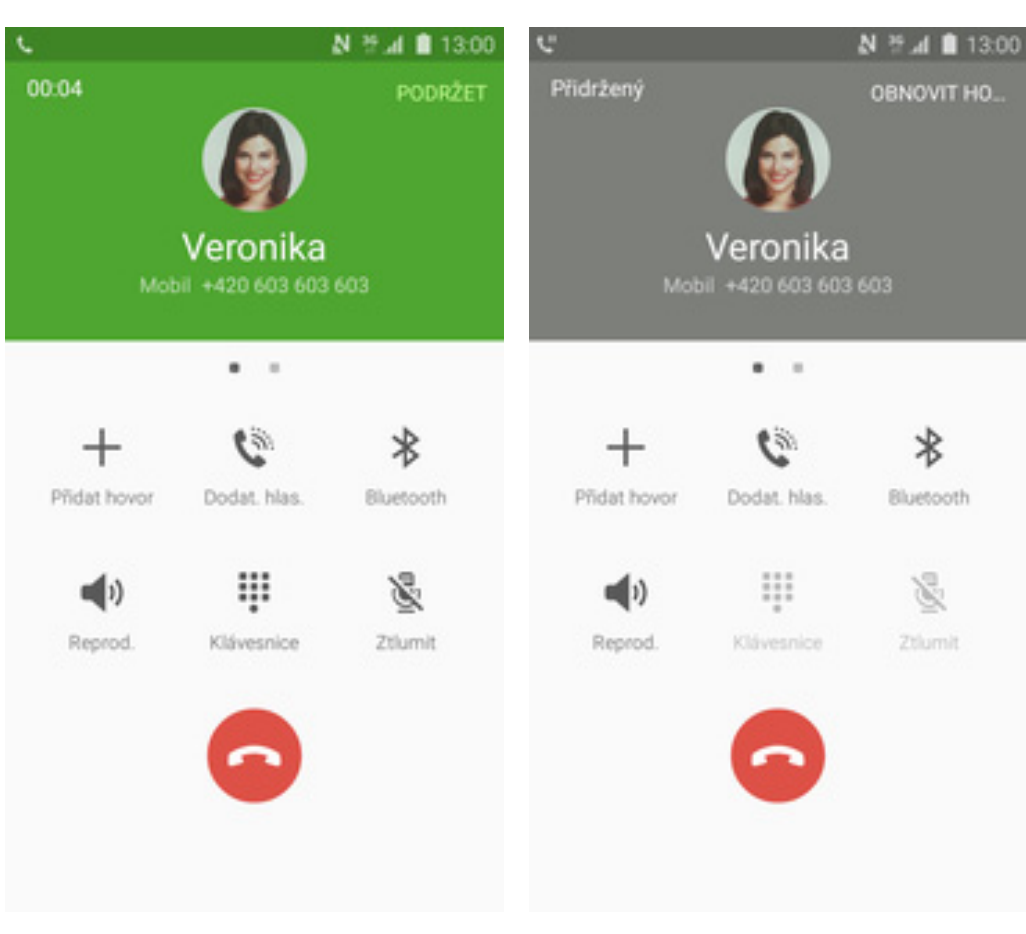

48 . .

1. V průběhu hovoru ťuknete na<br>PODRŽET.

2. A je to! :)

## **SMS a MMS**

### Nastavení tónů

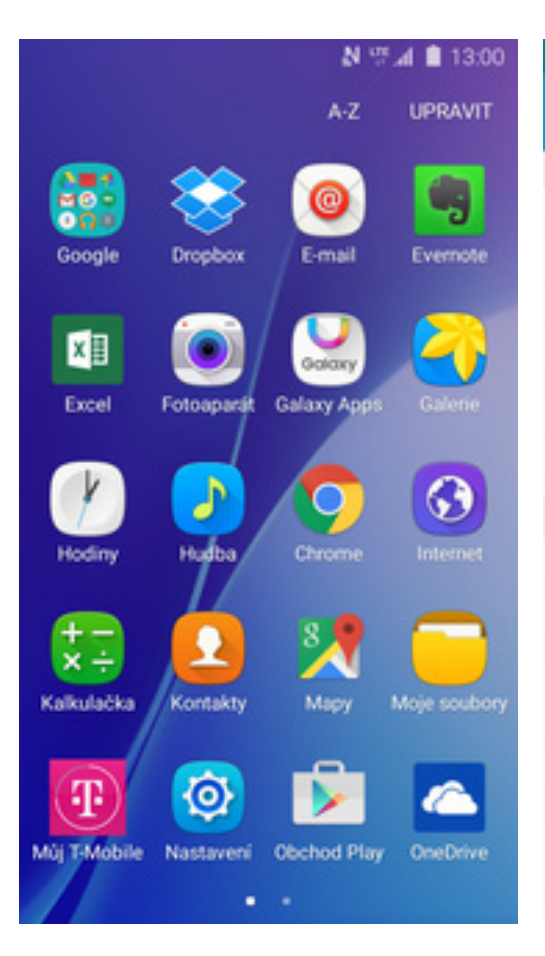

Aplikace A Osobní Pozadí  $\Box$ Schémata Zamykací obr. a zabezp. Soukromí a bezpečnost

N W 4 8 13:00

**HLEDAT** 

1 V menu stisknete ikonu Nastavení.

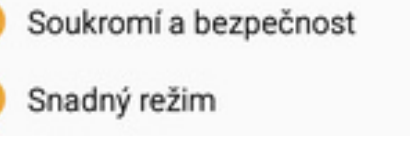

2 Zvolíte možnost Zvuky a oznámení.

Nastavení

Zvuky a oznámení

Pohyby a gesta

Zobrazení

Zařízení

Œ

r.

์ต

## N W 4 8 1300 ← Zvuky a oznámení

Zvuk

Režim zvuku Zvuk

Hlasitost

Vyzváněcí tóny a zvuky

### Vibrace

Kvalita zvuku a efekty Umožňuje zapnout zvukové efekty a nastavit funkci Adapt sound.

Oznámení

Nerušit Vypnuto

Oznámení aplikací Povolí nebo zablokuje oznámení z indootligich onlikas

3 Dále vyberete Vyzváněcí tóny a zvuky.

## ← Vyzváněcí tóny a zvuky

Zvonění

Zvonění T-Mobile\_Ringtone

Výchozí zvuk oznámení T-Mobile Messagetone

Oznámení Zprávy

Oznámení S Plánovač

Oznámení E-mail

Systém

Zvuky tlačítek Přehrát zvuk při výběru na displeji.

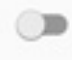

NWA<sup>®</sup>

Tón kláv. pro volbu čísel Přehraje tón při klepnutí na klávesnici pro volbu čísel.

A Poté zvolíte Oznámení zprávy.

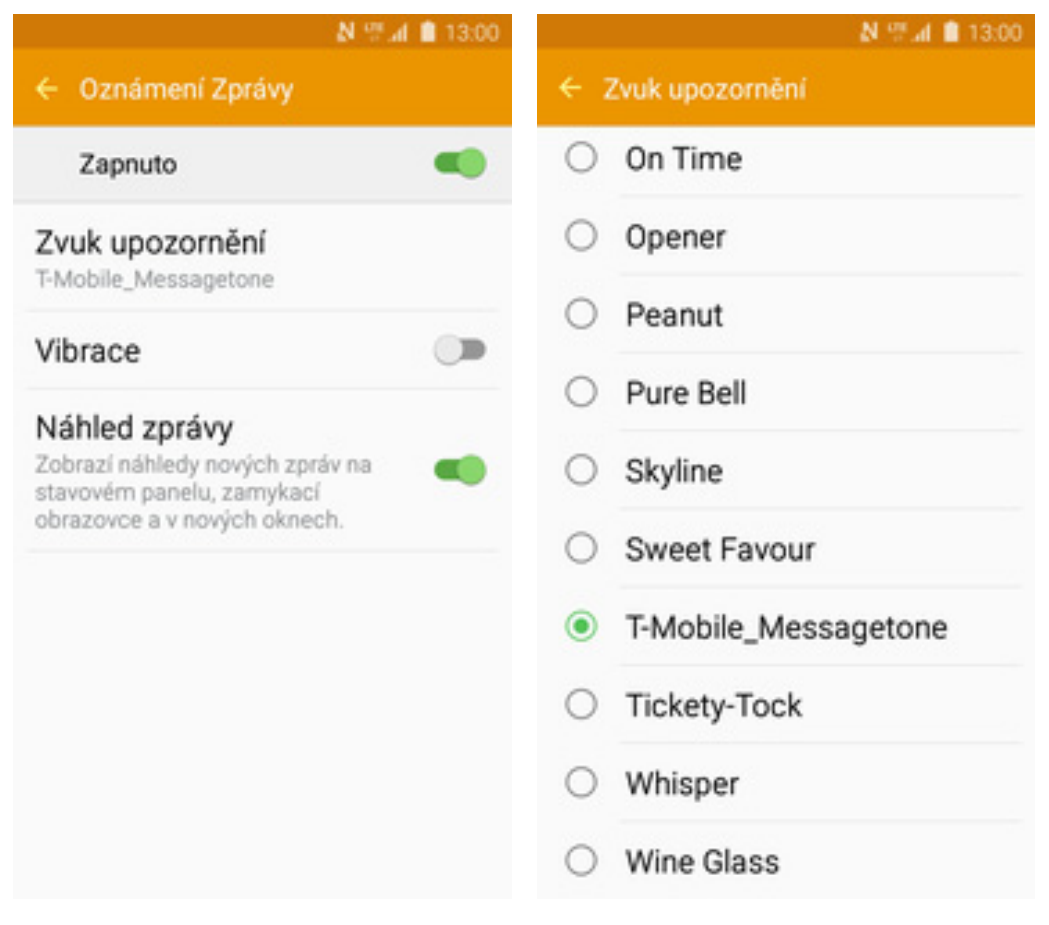

- **5.** Zde vyberete *Zvuk upozorn ění*.
- **6.** Nakonec si zvolíte melodii a ťuknete na šipku zp ět.

 $\mathbf{r}$ .

### **Upozornění o doručení SMS**

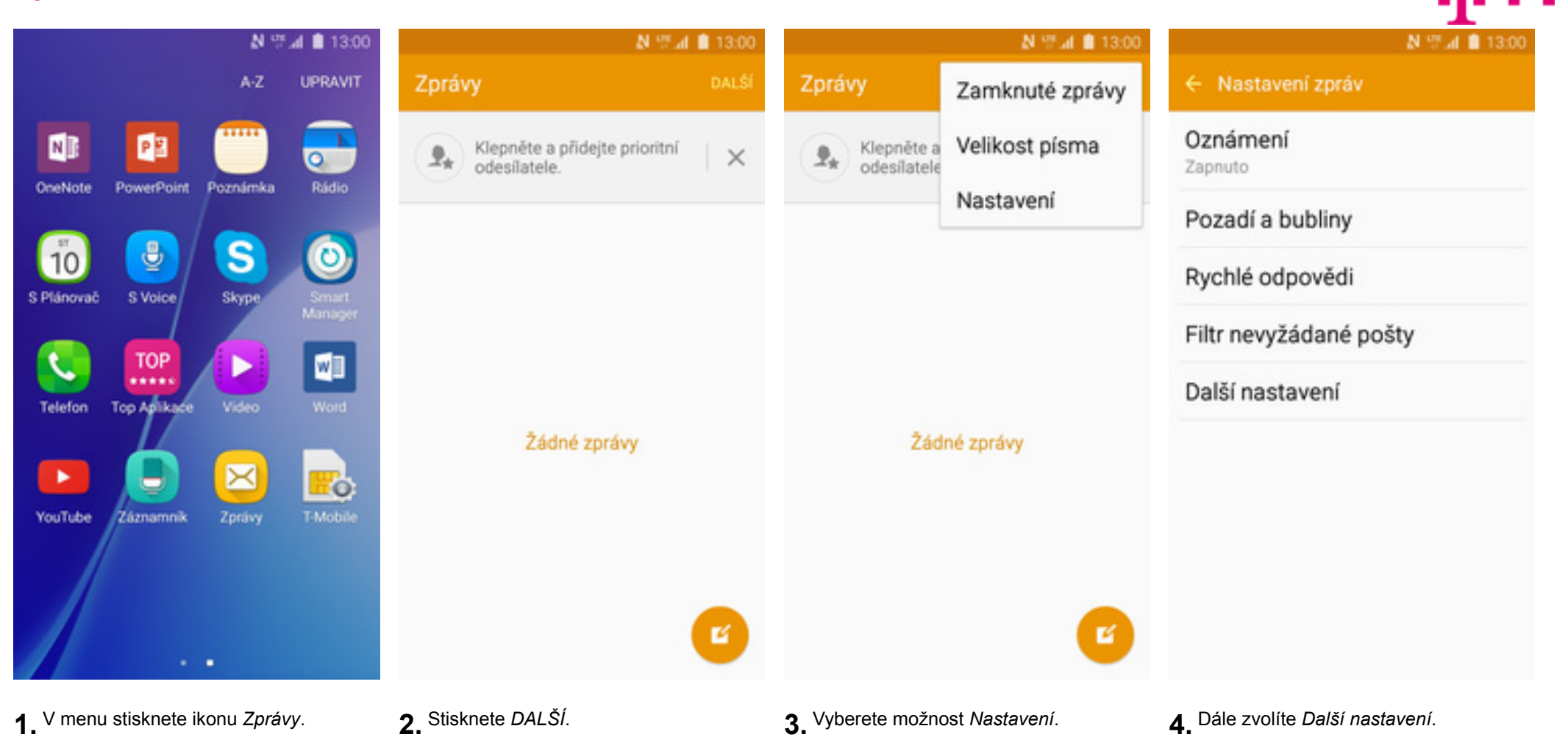

### N Wall \$ 13:00

**COLOR** 

## N W at \$ 13:00

 $\blacksquare$ 

### ← Další nastavení

**SMS** 

**MMS** 

Zprávy push

Zapnuto

Informační služba

Vypnuto

### Odstranit staré zprávy

Po překročení maximálního počtu textových (1000) a multimediálních (100) zpráv odstraní nejstarší zprávu.

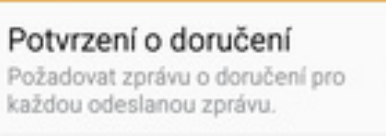

Správa zpráv na SIM kartě Spravovat zprávy uložené na SIM kartě.

Režim zadávání Abeceda GSM

 $\leftarrow$  SMS

Středisko zpráv

+420603052000

5. Vyberete možnost SMS.

6 Nakonec stisknete vypínač na konci řádku Potvrzení o doručení.

### **Nastavení střediska zpráv**

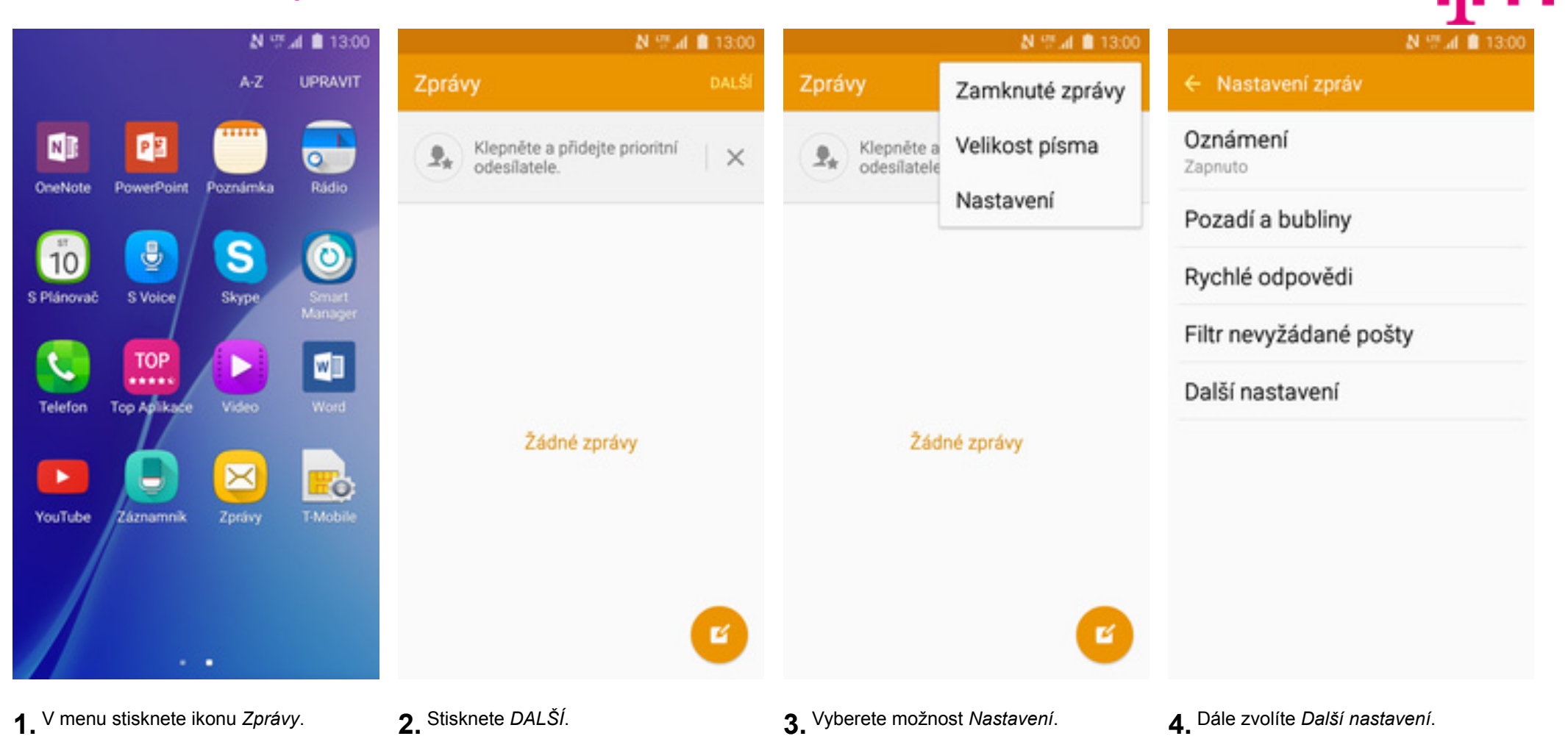

| N 空团 ■ 13:00                                                                                                    | N 17 at 113:00                                                                      | NEW                                                                                                    |
|----------------------------------------------------------------------------------------------------|-------------------------------------------------------------------------------------|----------------------------------------------------------------------------------------------------|
| ← Další nastavení                                                                                                    | $\leftarrow$ SMS                                                                    | $\leftarrow$ SMS                                                                                                    |
| <b>SMS</b>                                                                                                    | Potvrzení o doručení<br>Požadovat zprávu o doručení pro<br>každou odeslanou zprávu. | Potvrzení o doručení<br>Požadovat zprávu o doručení pro<br>každou odeslanou zprávu.                                       |
| MMS                                                                                                    |                                                                                     |                                                                                                    |
| Zprávy push<br>Zapnuto                                                                                                    | Správa zpráv na SIM kartě<br>Spravovat zprávy uložené na SIM kartě.                 | Správa zpráv na SIM kartě<br>Sprayovat zprávy uložené na SIM kartě.                                                       |
| Informační služba<br>Vypnuto                                                                                                    | Režim zadávání<br>Abeceda GSM                                                       | Nastavit středisko zpráv<br>R<br>А<br>+420603052000<br>S<br>Středisko zpráv<br>+420603052000<br>ZRUŠIT<br><b>NASTAVIT</b> |
| Odstranit staré zprávy<br>Po překročení maximálního počtu<br>textových (1000) a multimediálních<br>(100) zpráv odstraní nejstarší zprávu. |                                                                                     |                                                                                                    |
|                                                                                                    |                                                                                     |                                                                                                    |

5. Vyberete možnost SMS.

- $6.$  Zde vyberete Středisko zpráv.
- 7. V případě, že se číslo střediska zpráv liší, přepište ho podle naší obrazovky.

N W 4 13:00

**CO** 

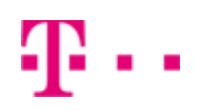

### **Nastavení MMS**

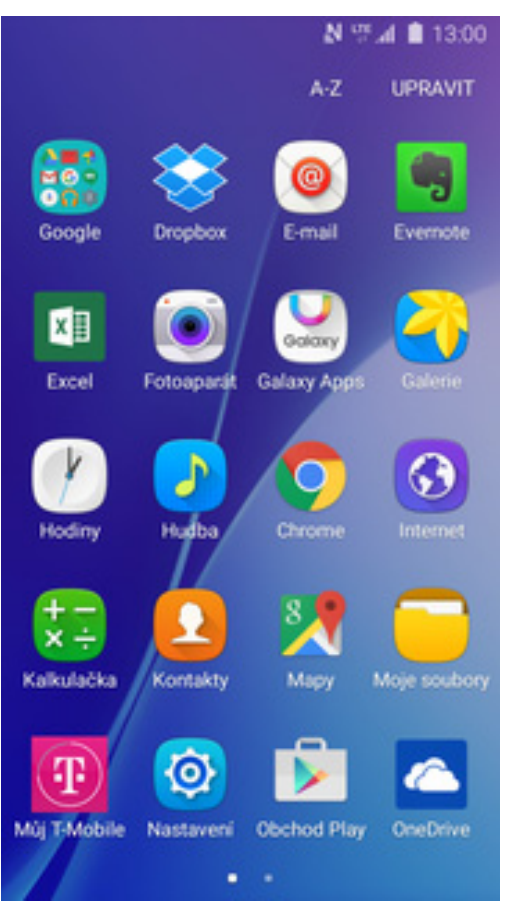

**1.** V menu stisknete ikonu *Nastavení*. **2.** Vyberete možnost *Mobilní sítě*. **3.** Poté zvolíte *Názvy přístupových*

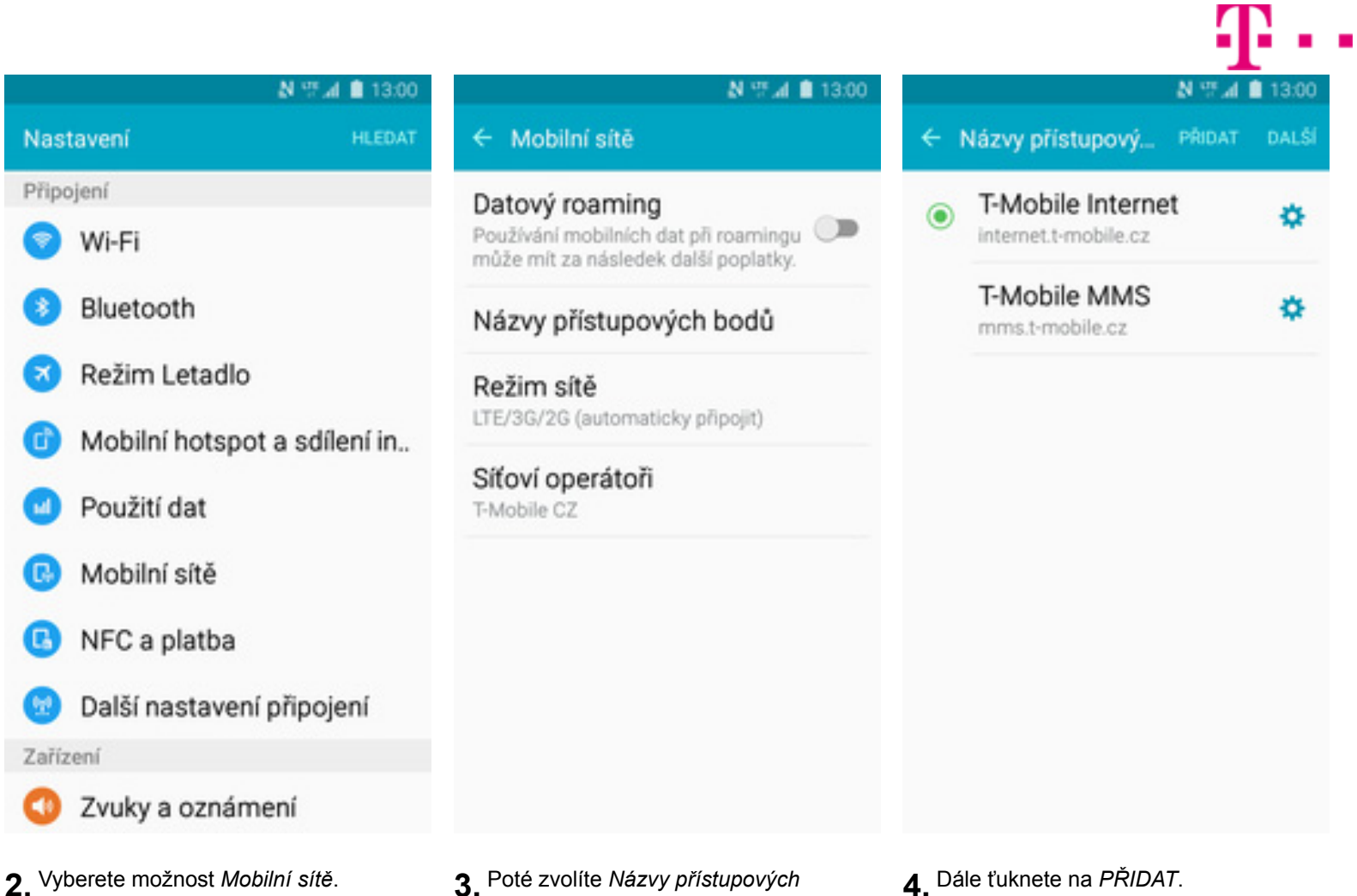

*bodů.*

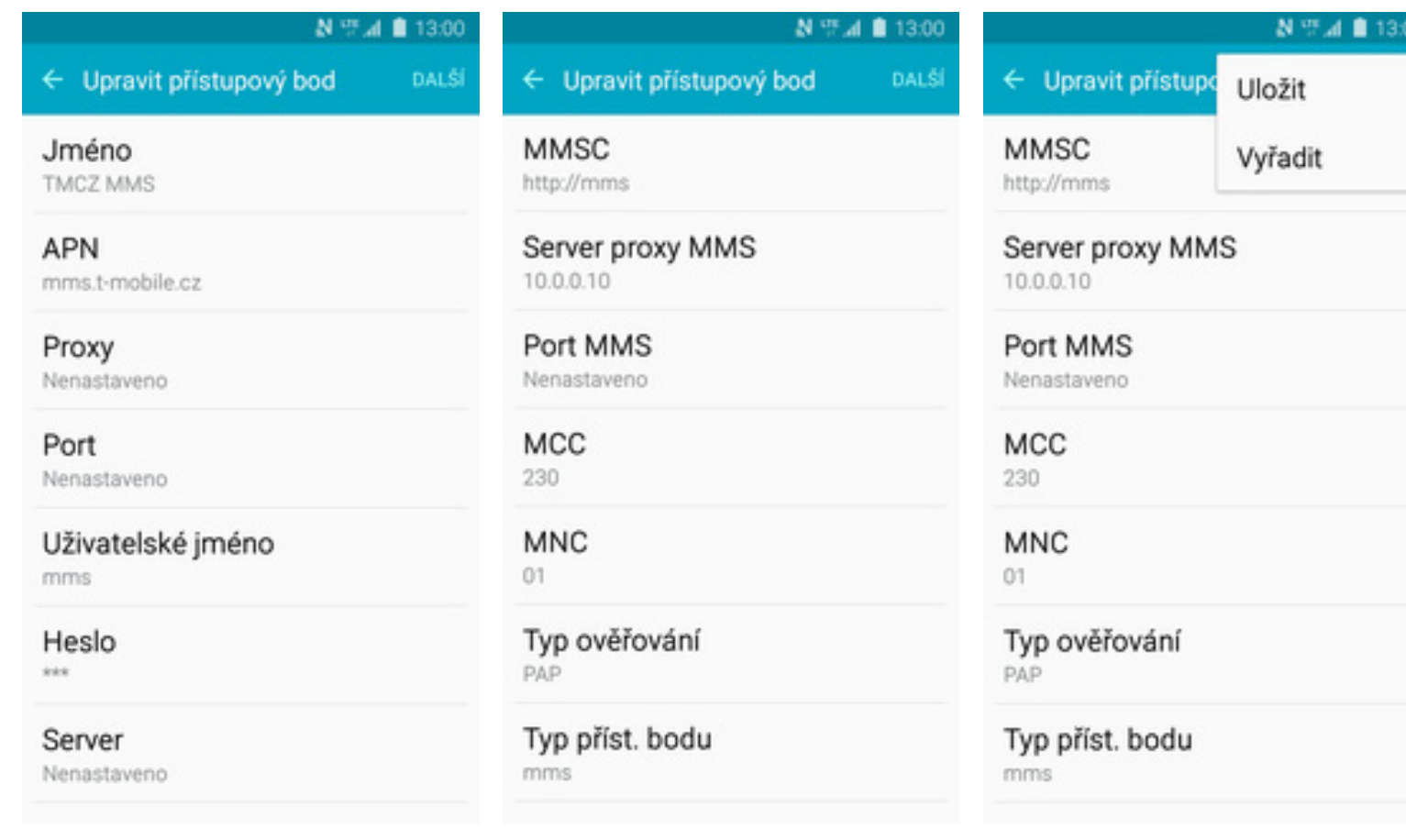

**5.** Nyní už jen vyplníte údaje dle naší obrazovky. Do pole heslo napíšete mms.

## **Internet**

**6.** Ješt <sup>ě</sup> pár řádků a ťuknete na *DALŠÍ*. **7.**Nakonec zvolíte *Uložit.*

# ብ - -

### **Zap./Vyp. internetu v Č<sup>R</sup>**

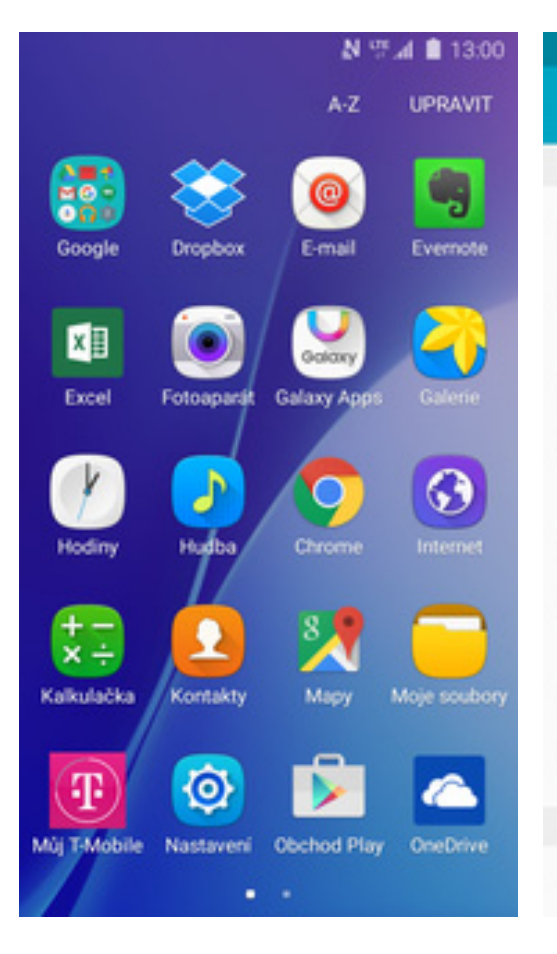

1. V menu stisknete ikonu Nastavení.

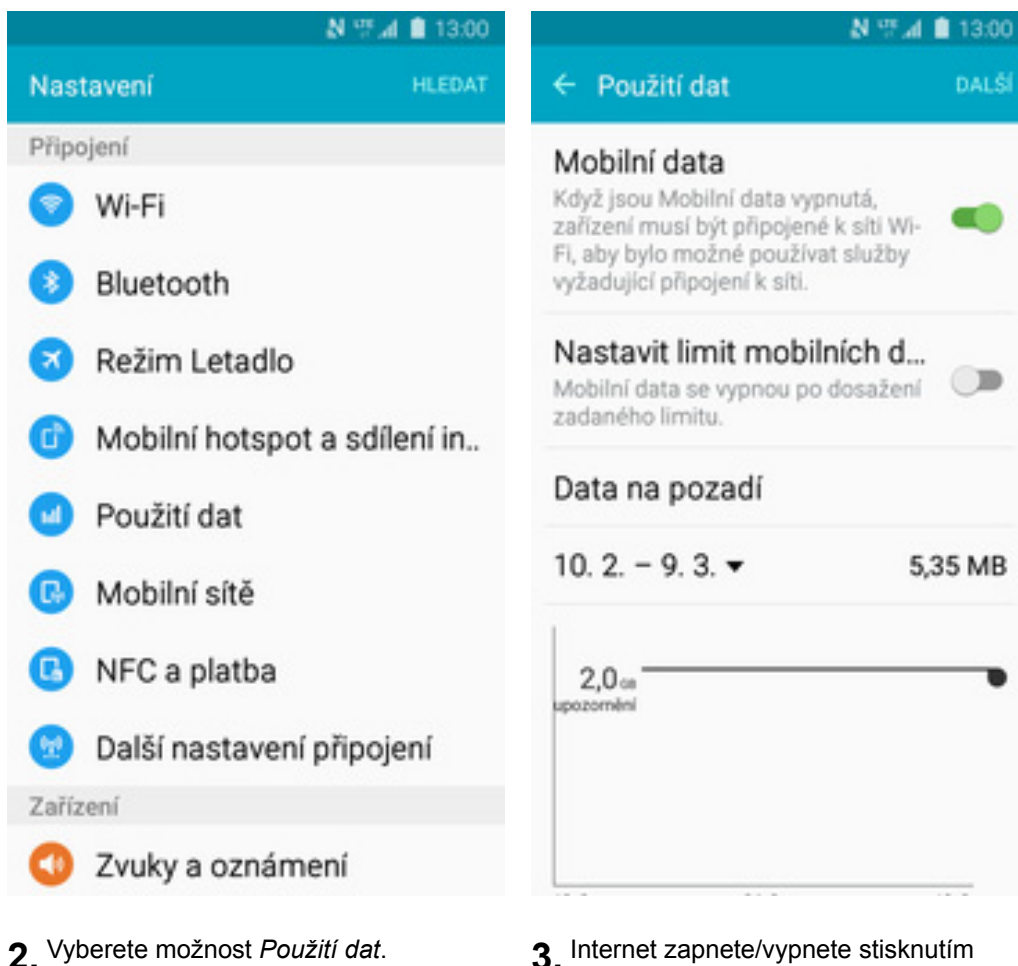

vypínače na konci řádku *Mobilní data*.

**DALS** 

 $\blacksquare$ 

 $\Box$ 

5,35 MB

### **Zap./Vyp. internetu v zahraničí**

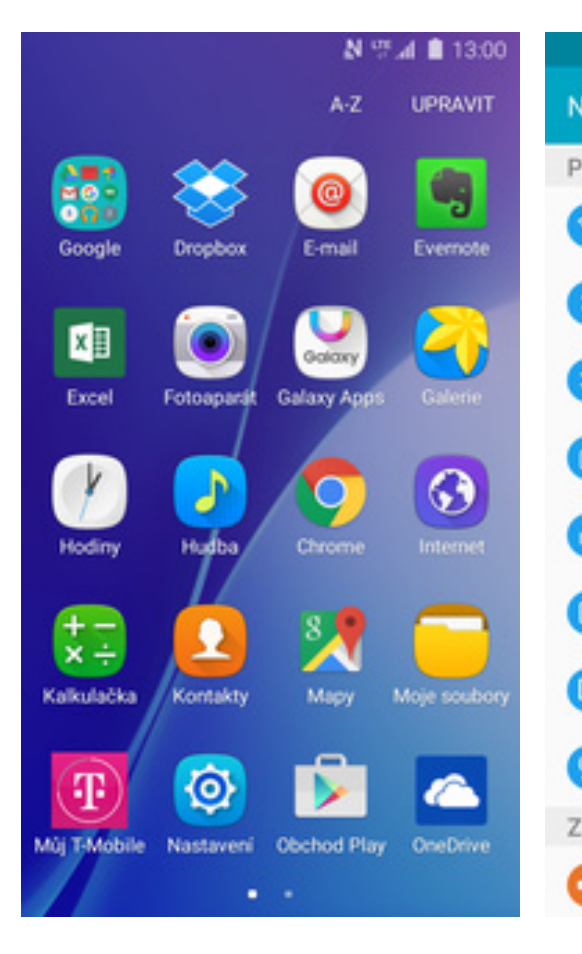

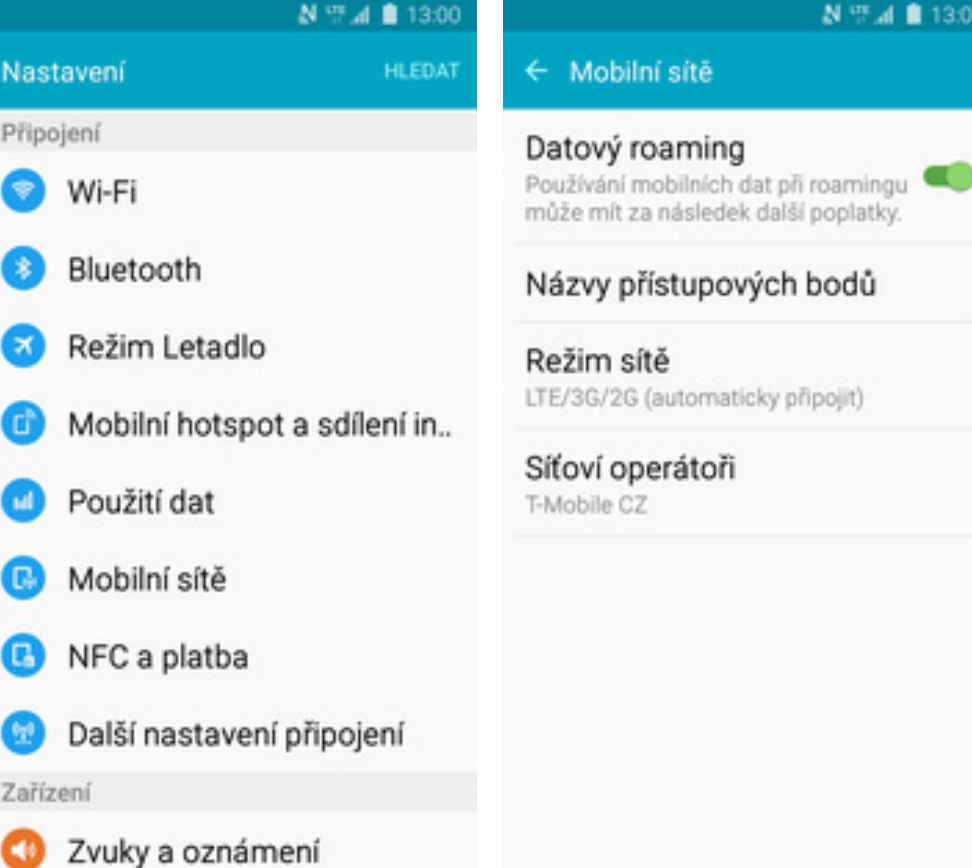

- 1. V menu stisknete ikonu Nastavení.
- V menu stisknete ikonu *Nastavení*. **2.** Vyberete možnost *Mobilní sítě*. **3.** Internet v zahraničí zapnete/vypnete stisknutím vypínače na konci řádku *Datový roaming*.

N W at \$13:00

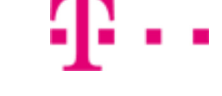

### **Nastavení internetu**

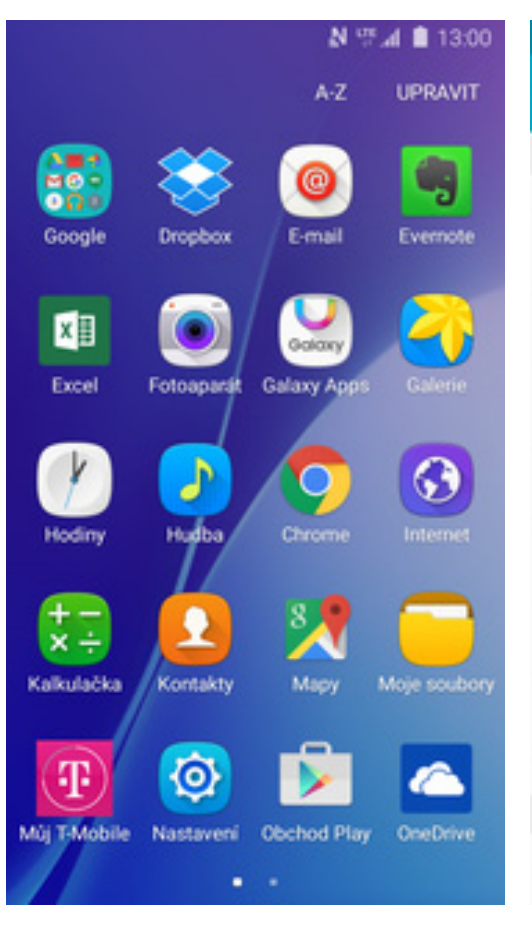

1. V menu stisknete ikonu Nastavení.

![](_page_29_Picture_81.jpeg)

- 
- V menu stisknete ikonu *Nastavení*. **2.** Vyberete možnost *Mobilní sítě*. **3.** Poté vyberete *Názvy přístupových bodů*.

**4.** Dále ťuknete na *PŘIDAT*.

48. .

![](_page_30_Picture_42.jpeg)

**5.** Nyní už jen vyplníte údaje dle naší obrazovky. Do pole heslo napíšete gprs.

**6.** Ješt <sup>ě</sup> pár řádků a ťuknete na *DALŠÍ*. **7.**

Nakonec zvolíte *Uložit*.

# ብ - -

### **Přihlášení a odhlášení Wi-Fi sítě**

![](_page_31_Figure_1.jpeg)

![](_page_31_Picture_92.jpeg)

vypínače v horní liště.

vyhledávat okolní Wi-Fi sítě. Ťuknutím na vybranou Wi-Fi sí<sup>ť</sup> odešlete požadavek na připojení.

**m.** 

![](_page_32_Picture_0.jpeg)

ዋ..

**5.** V případ ě, že se jedná o zabezpečenou Wi-Fi síť je třeba zadat heslo a stisknout tlačítko *PŘIPOJIT*.

### **Zap./Vyp. přístupového bodu**

![](_page_33_Figure_1.jpeg)

![](_page_33_Picture_75.jpeg)

ብ . .

![](_page_34_Picture_0.jpeg)

 $\Box$ 

rh

AndroidAP  $r_1^{\rm th}$ Povolí připojení všem zařízením.

Heslo

### bfwk6932

Připojená zařízení

### Žádná zařízení

Postup připojení z jiných zařízení

- 1. Zapněte Wi-Fi v zařízení, které bude sdílet připojení k mobilní síti.
- 2. Vyberte v seznamu dostupných sítí Wi-Fi AndroidAP.
- 3. Připojte se k AndroidAP zadáním hesla bfwk6932.
- F Případnou úpravu nastavení provedete stisknutím tlačítka DALŠÍ.

## Nastavení e-mailu

![](_page_34_Picture_12.jpeg)

- 6 Dále vyberete Konfigurovat Mobile hotspot.
- 7 Úpravy dokončíte stisknutím tlačítka  $ULOZIT$

### **seznam.cz**

![](_page_35_Picture_1.jpeg)

![](_page_35_Picture_2.jpeg)

### **centrum.cz**

![](_page_36_Picture_1.jpeg)

![](_page_36_Picture_2.jpeg)

### **volny.cz**

![](_page_37_Picture_1.jpeg)

![](_page_37_Figure_2.jpeg)

### **outlook.cz**

![](_page_38_Picture_1.jpeg)

![](_page_38_Figure_2.jpeg)

### **Ostatní**

![](_page_39_Picture_1.jpeg)

- V menu stisknete ikonu *E-mail*. **2.** Vyplníte vaši e-mailovou adresu, heslo a ťuknete na *RUČNÍ NASTAVENÍ*.
- **3** Stisknete tlačítko ÚČET POP3.
- nastavení serveru POP3 zjistíte u svého poskytovatele e-mailových služeb.

![](_page_40_Picture_12.jpeg)

 $\mathbf{r}$ .

## Zabezpečení

údaje do Můj T-Mobile.

### **Zapnutí PIN kódu**

![](_page_41_Figure_1.jpeg)

1 V menu stisknete ikonu Nastavení.

![](_page_41_Picture_3.jpeg)

> Vyberete možnost Zamykací obr. a zabezp.

N 17 at \$13:00 ← Zamykací obr. a zabezp.

Oznámení Zobrazit obsah

Efekt odemknutí Vyskakující barvy

Zabezpečení

Otisky prstů

Najít moje mobilní zařízení Pomocí Samsung účtu můžete vzdáleně najít a ovládat zařízení.

Neznámé zdroje Povolit instalaci aplikací ze zdrojů jiných než Play Store.

### Další nastavení zabezpečení

Umožňuje změnit další nastavení zabezpečení, například aktualizace zabezpečení a úložiště přihlašovacích údaiů.

3 Dále zvolíte Další nastavení zabezpečení.

 $N \cong A$  **B** 

← Další nastavení zabezpečení

Šifrování

Šifrovat zařízení Vyžaduje heslo pro dešifrování zařízení při každém zapnutí.

### Šifrovat externí SD kartu

Zámek SIM karty

Nastavte zámek SIM karty

Hesla

 $\Box$ 

Viditelná hesla Krátce zobrazí znaky hesla při jejich zadávání.

Služba aktualizace zabezpečení

Aktual. zásad zabezpečení Zvyšte zabezpečení zařízení tím, že aktualizujete zásady zabezpečení.

Odecilat znrávy o zahozne

A Poté vyberete Nastavte zámek SIM kartv.

### N W 4 13:00

 $\blacksquare$ 

### N W 4 8 1300

### ← Nastavení zámku SIM karty

### Zamknout SIM kartu

Při odemknutí zařízení bude vyžadováno zadání PIN kódu SIM karty a obvyklého typu zámku displeje.

### Změnit PIN kód SIM karty

![](_page_42_Picture_6.jpeg)

← Nastavení zámku SIM karty

- 5. PIN zapnete/vypnete stisknutím vypínače na konci řádku Zamknout SIM kartu.
- 6. Nakonec zadáte PIN kód k vaší SIM kartě.

### Změna PIN kódu

![](_page_43_Figure_1.jpeg)

1 V menu stisknete ikonu Nastavení.

![](_page_43_Picture_3.jpeg)

> Vyberete možnost Zamykací obr. a zabezp.

N 17 at \$13:00 ← Zamykací obr. a zabezp.

Oznámení Zobrazit obsah

Efekt odemknutí Vyskakující barvy

Zabezpečení

Otisky prstů

Najít moje mobilní zařízení Pomocí Samsung účtu můžete vzdáleně najít a ovládat zařízení.

Neznámé zdroje Povolit instalaci aplikací ze zdrojů jiných než Play Store.

### Další nastavení zabezpečení

Umožňuje změnit další nastavení zabezpečení, například aktualizace zabezpečení a úložiště přihlašovacích údaiů.

3 Dále zvolíte Další nastavení zabezpečení.

← Další nastavení zabezpečení

Šifrování

Šifrovat zařízení Vyžaduje heslo pro dešifrování zařízení při každém zapnutí.

 $N \cong A$  **B** 

### Šifrovat externí SD kartu

Zámek SIM karty

Nastavte zámek SIM karty

Hesla

 $\Box$ 

Viditelná hesla Krátce zobrazí znaky hesla při jejich zadávání.

Služba aktualizace zabezpečení

Aktual. zásad zabezpečení Zvyšte zabezpečení zařízení tím, že aktualizujete zásady zabezpečení.

Odeellat zarówy o zabozno

A Poté vyberete Nastavte zámek SIM kartv.

### N W at 13:00

 $\blacksquare$ 

### $N = 4$  1300

### ← Nastavení zámku SIM karty

### Zamknout SIM kartu

Při odemknutí zařízení bude vyžadováno zadání PIN kódu SIM karty a obvyklého typu zámku displeje.

### Změnit PIN kód SIM karty

![](_page_44_Picture_6.jpeg)

← Nastavení zámku SIM karty

- 5. Zde zvolíte Změnit PIN kód SIM karty.
- 6 Nakonec zadáte aktuální a poté i nový PIN.

### **Otisky prstů - zámek displeje**

![](_page_45_Figure_1.jpeg)

**1.** V menu stisknete ikonu *Nastavení*. **2.** Vyberete možnost *Zamykací obr. a*

*zabezp*.

മ

A

œ

m А

▣

A

▣

Osobní

![](_page_45_Picture_176.jpeg)

**3.** Dále zvolíte *Typ zámku displeje*. **4.** Poté vyberete *Otisky prstů*.

najít a ovládat zařízení.

## N W at \$1300

← Typ zámku displeje

Přejetí Bez zabezpečení

N型 4 8 13:00

Znak Střední zabezpečení

PIN Střední až vysoké zabezpečení

Heslo Vysoké zabezpečení

Otisky prstů

Žádný

![](_page_46_Picture_0.jpeg)

- **5.** Dle instrukcí si naskenujete jeden prst.
- **6.** Zvolíte si záložní heslo a stisknete tlačítko *OK*.
- **7.** Nakonec si ješt ě nastavíte upozorn ění na zamykací obrazovce.

### **Otisky prstů - správa**

![](_page_47_Figure_1.jpeg)

1 V menu stisknete ikonu Nastavení.

![](_page_47_Picture_3.jpeg)

 $\gamma$  Vyberete možnost Zamykací obr. a.

*zabezp*.

Œ

G

œ

A

e

а

o

Najít moje mobilní zařízení Pomocí Samsung účtu můžete vzdáleně najít a ovládat zařízení.

**3.** Dále zvolíte *Otisky prstů*. **4.** Naskenujete prst.

N W 4 8 1300

Zamknout displej

Typ zámku displeje Otisky prstů

Zobrazit informace Zobrazí na zamykací obrazovce duální hodiny nebo informace, například informace o počasi.

Oznámení Zobrazit obsah

Nastavení zaheznečeného zá

![](_page_47_Picture_13.jpeg)

![](_page_47_Picture_14.jpeg)

Položte špičku prstu na tlačítko domů, abyste ověřili svou totožnost. Záložní heslo

### N 17 at \$ 13:00

← Otisky prstů

Správa otisků prstů

**UPRAVIT** 

 $\Box$ 

### Otisk prstu 1

### + Přidat otisk prstu

### Změnit heslo zál.

Ověř. pomocí otisků prstů

### Přihlášení na web

Přihlašujte se k webovým stránkám D pomocí otisku prstu.

### Ověřit Samsung účet

Můžete použít otisk prstu k ověření Samsung účtu při nákupu obsahu ve službách Samsung.

![](_page_48_Picture_12.jpeg)

Položte prst na tlačítko Domů, zvedněte ho a zopakujte to. Mezi pokusy prst mírně posuřite nahoru/dolů.

## ← Otisky prstů Správa otisků prstů **UPRAVIT** Otisk prstu 1 Otisk prstu 2 + Přidat otisk prstu

N 17 at \$13:00

Změnit heslo zál.

Ověř. pomocí otisků prstů

Přihlášení na web Přihlašujte se k webovým stránkám D pomocí otisku prstu.

### Ověřit Samsung účet

Můžete použít otisk prstu k ověření  $\Box$ Samsung účtu při nákupu obsahu ve službách Samsung.

5 Pro přidání nového otisku prstu ťuknete na Přidat otisk prstu.

6 Dle instrukcí si naskenujete nový prst.

 $7$  A je to! :)

### **Reset přístroje do továrního nastavení**

![](_page_49_Picture_65.jpeg)

**1.** V menu stisknete ikonu *Nastavení*. **2.** Vyberete možnost *Záloha a*

6

 $\frac{1}{\sqrt{\frac{1}{2}}\sqrt{\frac{1}{2}}}}$ 

*obnovení*.

**3.** Poté zvolíte *Obnovit tovární data.* **4.** Stisknete tlačítko *Resetovat zařízení.*

 $N \stackrel{\text{out}}{=} A$ 

### N W 4 13:00

### $\leftarrow$  Obnovit tovární data

Všechny vaše osobní informace a stažené aplikace budou vymazány a nebude možné je obnovit.

ODSTRANIT VŠE

5. Nakonec stisknete tlačítko Odstranit

## **Aplikace**

![](_page_50_Picture_6.jpeg)

### **Založení účtu a stažení aplikace**

![](_page_51_Picture_1.jpeg)

![](_page_51_Figure_2.jpeg)

**1.** V menu stisknete ikonu *Obchod Play* a dále postupujte podle video návodu, který naleznete zde.

## Ostatní

### **Změna pozadí displeje**

![](_page_52_Figure_1.jpeg)

1. V menu stisknete ikonu Nastavení.

![](_page_52_Picture_3.jpeg)

2. Vyberete možnost Pozadí. **2.** Nyní si stačí jen vybrat novou tapetu a stisknout tlačítko *NASTAVIT JAKO POZADÍ*.

![](_page_52_Picture_5.jpeg)

**4.** A je to hotové. :)

### **Přidání ikony na plochu**

![](_page_53_Figure_1.jpeg)

- **1.** V menu vyberete aplikaci, kterou chcete mít k dispozici na úvodní obrazovce a pár vteřin na ní podržíte prst.
- **2.** Telefon vás po chvíli přenese na úvodní obrazovku. Tažením ikonu přemístíte na libovolné místo.
- **3.** Celou akci dokončíte tím, že ikonu přestanete držet.

### **Odebrání ikony z plochy**

![](_page_54_Picture_1.jpeg)

- **1.** <sup>P</sup>řidržíte prst na ikoně, kterou chcete odebrat z plochy.
- **2.** Po chvíli s ní můžete voln<sup>ě</sup> pohybovat. Odstraníte jí přetažením na nápis *Odebrat*.

### **Bluetooth - Zap./Vyp.**

![](_page_55_Figure_1.jpeg)

![](_page_55_Picture_3.jpeg)

stisknutím vypínače v horní liště.

### **Bluetooth - párování přístrojů**

![](_page_56_Figure_1.jpeg)

![](_page_56_Picture_94.jpeg)

vyhledávat okolní zařízení. Ťuknutím na vybraný přístroj odešlete požadavek pro párování.

potvrdit klepnutím na tlačítko *OK*.

æ.,

![](_page_57_Picture_0.jpeg)

5. A je to! :)

### **Bluetooth - odesílání obrázků**

![](_page_58_Picture_1.jpeg)

- 1. V menu stisknete ikonu Galerie.
- 2. Vyberete obrázek, který chcete odeslat a stisknete tlačítko *Sdílet*.
- Vyberete *Bluetooth.* **4.** Váš telefon začne vyhledávat okolní zařízení se zapnutým Bluetooth. Ťuknete na jedno z nich a obrázek se začne odesílat.

### **Budík**

![](_page_59_Picture_1.jpeg)

chcete, aby budík zvonil. Vše potvrdíte stisknutím tlačítka *ULOŽIT*.

### **Pevná volba**

![](_page_60_Picture_125.jpeg)

1. V menu stisknete ikonu Telefon.

J

← Nastavení hovorů Upozornění na hovor Další nastavení

Videohovory

N 空团 ■ 13:00

 $3$ 

6

MNO

9

 $\overline{w}$ 

 $#$ 

W

sic.

Rychlá volba

Nastavení

### Skrýt moje video

Nastavte alternativní obrázek nebo video, které se zobrazí na displeji druhého účastníka během videohovorů.

Hlasová pošta

Poskytovatel služeb Můj poskytovatel

Nast. hlasové schránky

Zvuk upozornění Výchozí zvuk upozornění (T-Mobile\_Messagetone)

Vibrace

2. Stisknete DALŠÍ. **2.** Vyberete možnost Nastavení. **4.** Dále zvolíte Další nastavení.

![](_page_60_Picture_15.jpeg)

 $\subset$ 

![](_page_61_Picture_49.jpeg)

![](_page_61_Picture_1.jpeg)

13:00

**5.** Poté vyberete možnost *Čísla pevné volby*.

**6.** Zvolíte *Zapnout pevnou volbu*. **7.** Nakonec zadáte PIN2.

N W 4 8 13:00

# 42 . .

### **Nastav. kontaktů v seznamu pevné volby**

![](_page_62_Picture_55.jpeg)

![](_page_62_Picture_2.jpeg)

N 空团 ■ 13:00

Nastavení hovorů

![](_page_63_Picture_48.jpeg)

### **Identifikace volajícího (CLIP/CLIR)**

![](_page_64_Picture_82.jpeg)

1. V menu stisknete ikonu Telefon.

N 空团 ■ 13:00 ← Nastavení hovorů Upozornění na hovor

Další nastavení

Videohovory

### Skrýt moje video

Nastavte alternativní obrázek nebo video, které se zobrazí na displeji druhého účastníka během videohovorů.

Hlasová pošta

Poskytovatel služeb Můj poskytovatel

Nast. hlasové schránky

Zvuk upozornění Výchozí zvuk upozornění (T-Mobile\_Messagetone)

Vibrace

![](_page_64_Picture_16.jpeg)

 $\subset$ 

### N W 4 8 13:00

### ← Další nastavení

### Zobr. moje ID volajícího

Zobrazit moie číslo v odchozích hovorech podle výchozího nastavení operátora.

### Přesměrování hovorů

### Zamezení hovorů

### Čekající hovor

Upozorňovat během hovorů na příchozí hovory.

![](_page_65_Picture_9.jpeg)

 $\subset \mathbb{R}$ 

5. Poté vyberete Zobr. moje ID volajícího.

![](_page_65_Picture_11.jpeg)

← Další nastavení

N W 4 8 13:00

6 Nakonec vyberete jednu z možností. Doporučujeme vybrat Výchozí síť.